# **MATERIAŁY DLA PARTNERÓW ZPP**

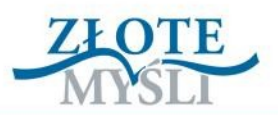

# Podręcznik dla Partnerów<br>O Sprzedaży na Allegro

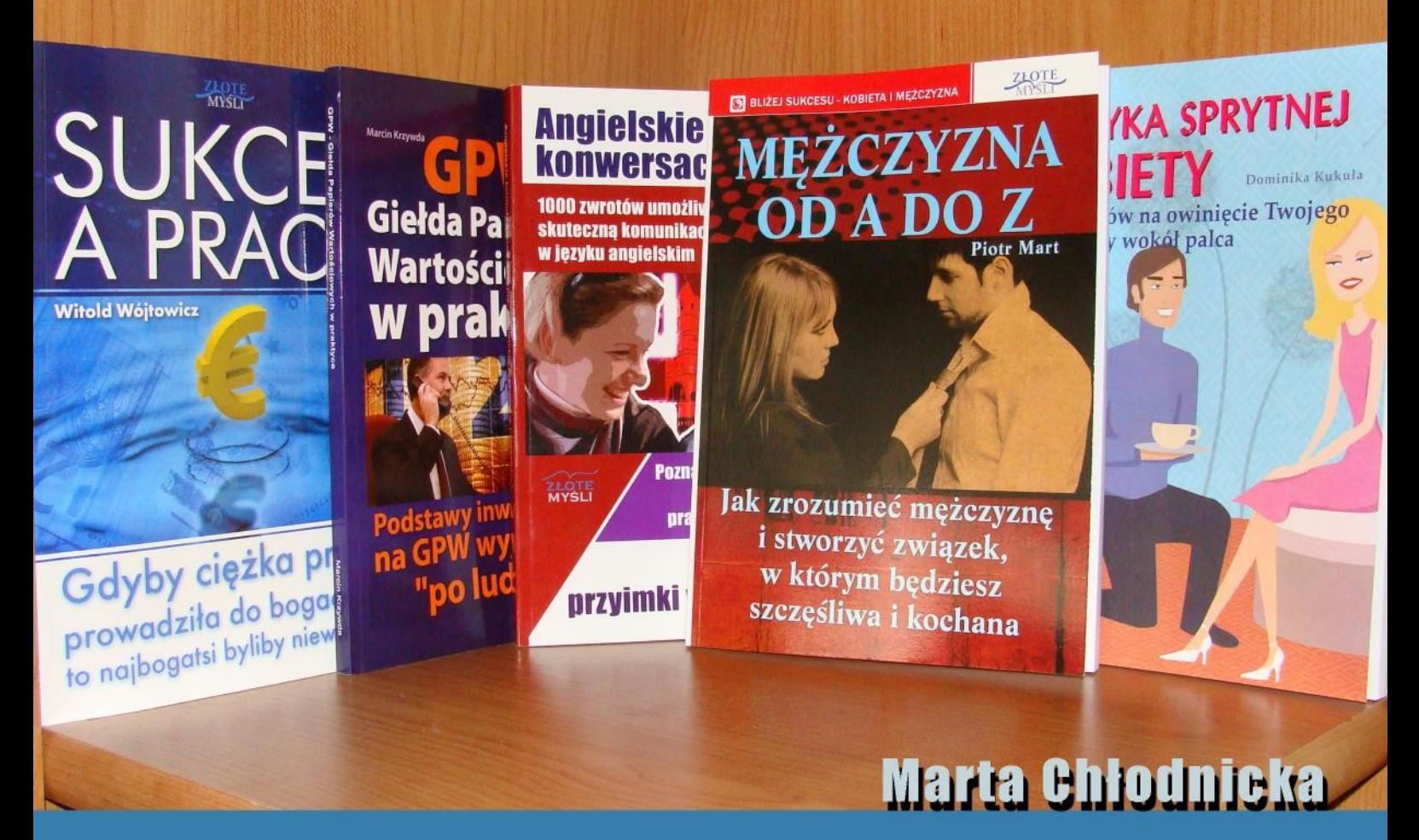

# Jak sprzedawać książki Złotych Myśli na <mark>Allegro?</mark>

http://AllegroSprzedawca.pl

© Copyright for Polish edition by Wydawnictwo [ZloteMysli.pl](http://www.zlotemysli.pl/bartekzyla,1/) Data: 17.03.2009

### **Darmowa publikacja**, dostarczona przez [ZloteMysli.pl](http://www.zlotemysli.pl/bartekzyla,1/)

**Niniejsza publikacja może być kopiowana oraz dowolnie rozprowadzana tylko i wyłącznie w formie dostarczonej przez Wydawcę. Zabronione są jakiekolwiek zmiany w zawartości publikacji bez pisemnej zgody Wydawcy. Zabrania się jej odsprzedaży, zgodnie z [regulaminem Wydawnictwa Złote Myśli.](http://www.zlotemysli.pl/bartekzyla,1/?c=regulamin)**

**Tytuł**: Podręcznik dla Partnerów o sprzedaży na Allegro. Jak sprzedawać książki Złotych Myśli na Allegro **Autor:** Marta Chłodnicka [http://AllegroSprzedawca.pl](http://Allegrosprzedawca.pl/)

Skład: Magda Wasilewska Korekta: Magda Wasilewska

### **Dystrybucja w Internecie, za zgodą Autora**

Internetowe Wydawnictwo Złote Myśli ul. Daszyńskiego 5 44-100 Gliwice WWW: [www.ZloteMysli.pl](http://www.ZloteMysli.pl/) EMAIL: [kontakt@zlotemysli.pl](mailto:kontakt@zlotemysli.pl)

**Wszelkie prawa zastrzeżone. All rights reserved.**

### **SPIS TREŚCI**

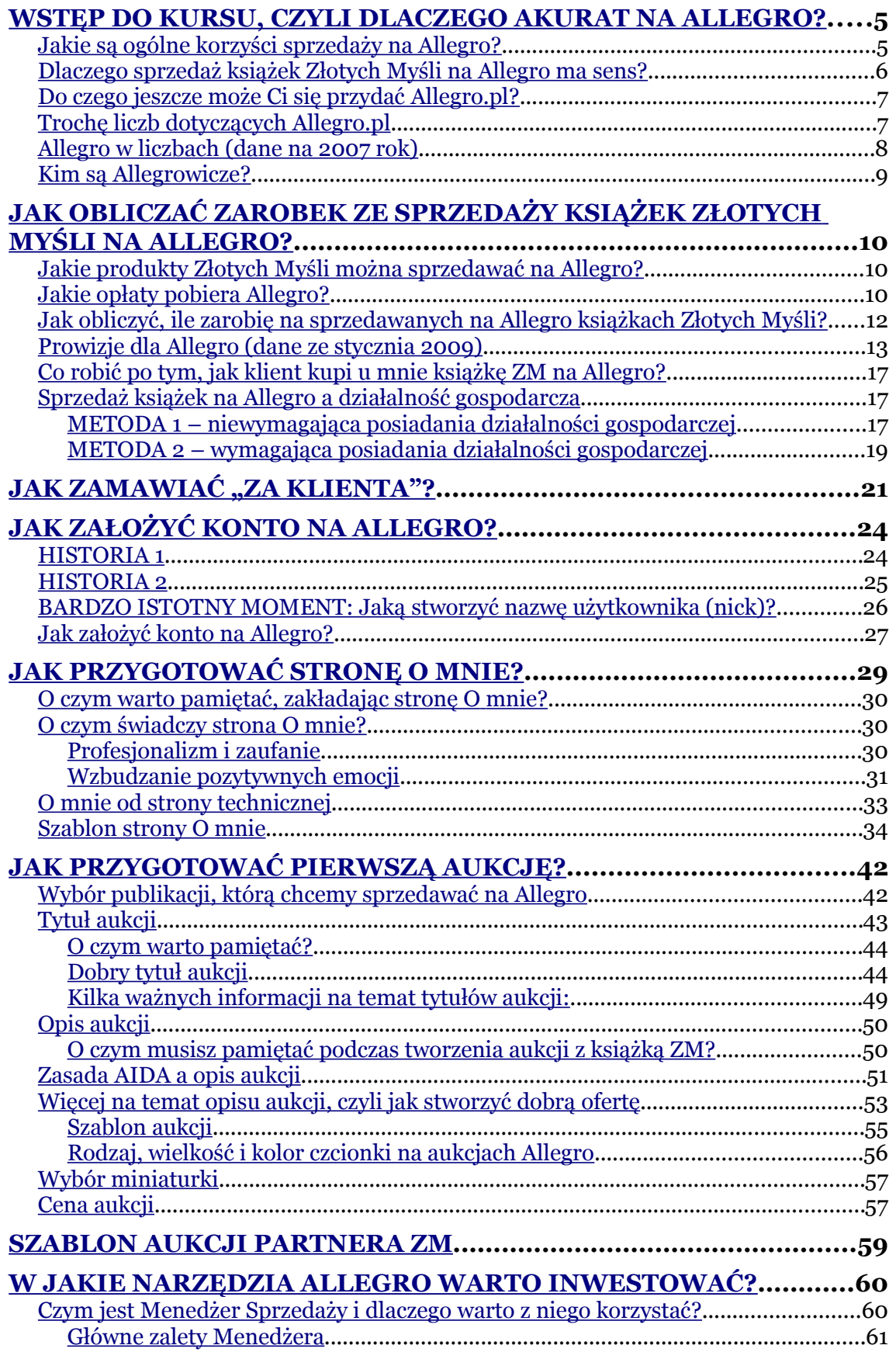

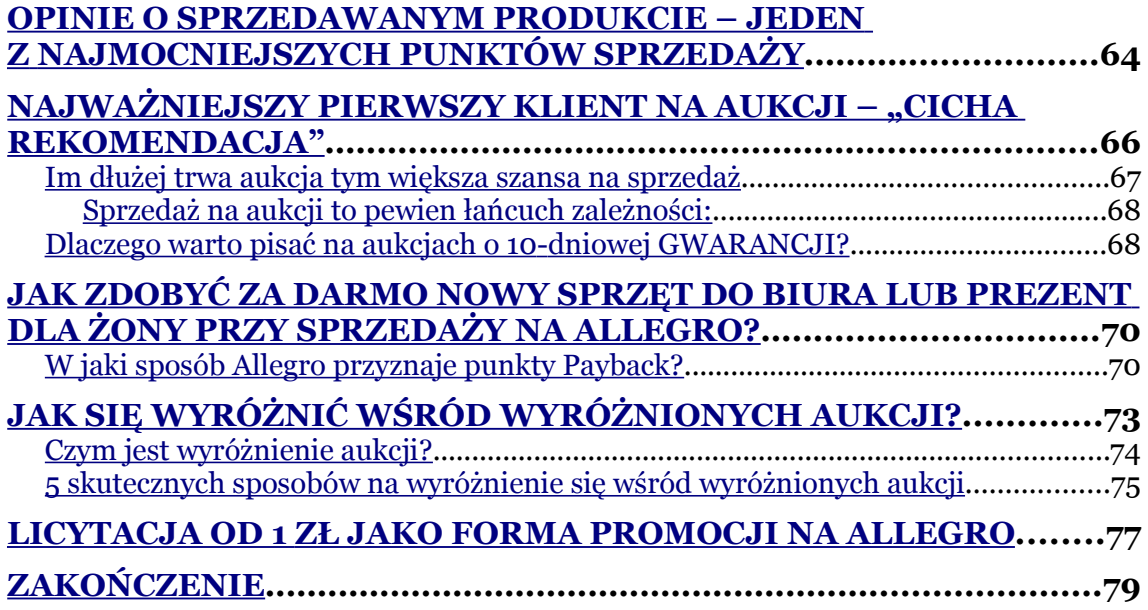

# <span id="page-4-1"></span>**Wstęp do kursu, czyli dlaczego akurat na Allegro?**

Witaj, Partnerze Złotych Myśli. Gratuluję decyzji o zapisaniu się do naszego Złotego Programu Partnerskiego. Jeśli absolutnie nie masz pojęcia, od czego zacząć sprzedaż książek ZM, która przyniesie Ci zyski, to trafiłeś w dobre miejsce. :-)

Moim skromnym zdaniem bardzo dobrym miejscem na rozpoczęcie sprzedaży książek jest Allegro.pl Jest to najpopularniejszy i największy w Polsce serwis aukcyjny.

Jeśli zechcesz, to nauczę Cię krok po kroku, jak rozpocząć tam sprzedaż książek ZM, a przy okazji wszystkich innych przedmiotów, które chciałbyś sprzedawać (np. używane i niepotrzebne Ci już rzeczy), z wykorzystaniem wielu przydatnych funkcji dostępnych na Allegro, a także specjalnego szablonu, który dla Ciebie przygotowaliśmy.

Wiele osób zdaje sobie sprawę z potencjału Allegro. Pozwól, że przedstawię Ci kilka słownych i liczbowych dowodów na to, dlaczego warto sprzedawać w tym serwisie aukcyjnym.

# <span id="page-4-0"></span>**Jakie są ogólne korzyści sprzedaży na Allegro?**

✔Niski wkład własny i łatwy start – nie musisz mieć w domu magazynu, żeby zacząć coś sprzedawać – możesz rozpocząć sprzedaż od jednego przedmiotu.

✔Dzięki renomie Allegro (Allegro jest jedną z najlepiej znanych Polakom marek powiązanych z Internetem) – gotowość Allegrowiczów do kupowania, tzn. że każdy użytkownik Allegro jest bardziej zdecydowany na zakup, niż gdyby odwiedzał zwykły sklep internetowy.

✔Możliwość szybkiego i taniego rozpoczęcia sprzedaży – wystawienie zwykłej aukcji kosztuje około 2 zł, przygotowanie dobrej aukcji – od kilku do kilkudziesięciu minut.

✔Stosunkowo tania promocja – każda reklama kosztuje, również na Allegro. Wykorzystując ją mądrze, zarobisz na jej opłacenie

✔Wszystkim można się zająć samemu – robić zdjęcia produktu, przygotowywać aukcje, wysyłać towar.

✔Zaufanie budowane jest przez system komentarzy oraz przez Program Ochrony Kupujących. Wystarczy, że dobrze wywiązujesz się z transakcji.

✔**Dodatkowe korzyści** – punkty Payback – gdy wystawia się wiele aukcji, to warto mieć włączoną opcję "Płatności Allegro". Dzięki tej funkcji co miesiąc nalicza się spora liczba punktów Payback, które można wymieniać na ciekawe nagrody. Również Twoi klienci otrzymują te punkty, gdy zapłacą poprzez "Płatności Allegro".

# <span id="page-5-0"></span>**Dlaczego sprzedaż książek Złotych Myśli na Allegro ma sens?**

1. Dostaniesz "na talerzu" wszystkie niezbędne informacje na temat tego, jak to robić.

2. Otrzymasz od nas specjalnie przygotowany szablon graficzny, który sprawi, że Twoje aukcje będą estetyczne i zachęcające.

3. Cała sprzedaż będzie się odbywała przez nas – Ty tylko będziesz wystawiać aukcje, korespondować z Allegrowiczami, a potem zgarniać prowizje partnerskie. :-)

# <span id="page-6-1"></span>**Do czego jeszcze może Ci się przydać Allegro.pl?**

Oprócz tego, że będziesz tam mógł sprzedawać książki ZM, przystąpienie do Allegro.pl niesie ze sobą pozostałe korzyści:

✔Będziesz mieć możliwość sprzedaży wszystkich używanych, niepotrzebnych Ci rzeczy, które zajmują Ci miejsce w domu.

✔Będziesz mógł handlować nowymi przedmiotami (pamiętaj, żeby robić to zgodnie z prawem – posiadać działalność gospodarczą).

✔Będziesz mógł kupować najróżniejsze produkty do swoich własnych potrzeb, nierzadko taniej niż w normalnych sklepach.

# <span id="page-6-0"></span>**Trochę liczb dotyczących Allegro.pl**

✔Na początku marca 2008 r. w serwisie Allegro było zarejestrowanych **ponad 7 888 900** Użytkowników.

 $\lambda$ 45% wystawianych aukcji stanowią aukcje "Kup Teraz".

Poniższy screen oraz dane pochodzą z prezentacji Tomasza Wasilewskiego, *Trendy sprzedażowe w handlu internetowym*, która odbyła się w Poznaniu na Spotkaniu Allegro w 2007 r.

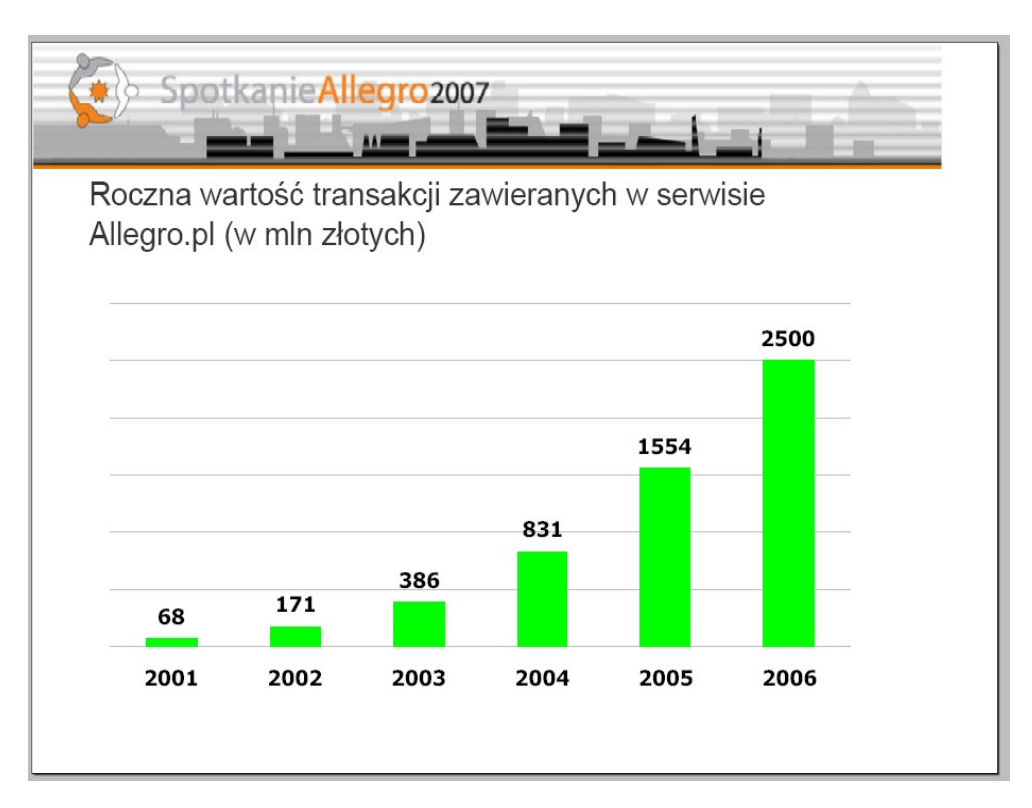

Z tej tendencji zwyżkowej można wywnioskować, że rok 2007 i 2008 prezentują się w jeszcze większych liczbach, jeśli chodzi o roczną wartość transakcji zawieranych w Allegro w miliardach złotych.

# <span id="page-7-0"></span>**Allegro w liczbach (dane na 2007 rok)**

✔Dziennie w serwisie rejestruje się prawie 5000 nowych użytkowników, w ciągu miesiąca społeczność Allegrowiczów powiększa się o liczbę osób równą liczbie mieszkańców Olsztyna!

✔Ponad milion Użytkowników ma konto dłużej niż 2 lata i więcej niż 10 punktów w systemie komentarzy.

✔Prawie milion Użytkowników ma 100 i więcej punktów w systemie komentarzy.

✔1 200 000 Użytkowników kupiło coś na Allegro w kwietniu 2007 r.

✔W 2006 r. Użytkownicy serwisu wysłali ponad 29 milionów przesyłek rejestrowanych.

✔W 2005 r. co 20. rejestrowana przesyłka pocztowa była nadana przez Allegrowicza.

✔Szacuje się, że od 2010 roku Użytkownicy Allegro będą wysyłali ponad 100 milionów przesyłek rocznie.

# <span id="page-8-0"></span>**Kim są Allegrowicze?**

✔55% Użytkowników ma od 15 do 34 lat.

✔55% ma wykształcenie średnie lub wyższe.

 $\lambda$ 45% zamieszkuje w miastach > 100 tys.

✔87% korzysta codziennie z Internetu.

✔38% wciąż się uczy bądź studiuje.

Teraz, gdy masz już ogólne pojęcie na temat Allegro i kosztów wystawiania, zapraszam Cię na pierwszą lekcję na temat sprzedaży książek Złotych Myśli. Nauczę Cię, jak obliczać swój zysk na rękę po odliczeniu wszelkich kosztów i prowizji dla Allegro.

# <span id="page-9-2"></span>**Jak obliczać zarobek ze sprzedaży książek Złotych Myśli na Allegro?**

# <span id="page-9-1"></span>**Jakie produkty Złotych Myśli można sprzedawać na Allegro?**

Na Allegro możesz sprzedawać 2 produkty Złotych Myśli: książki drukowane lub audiobooki na CD. Ebooki można sprzedawać wyłącznie wtedy, gdy jest się ich autorem i gdy posiadają nr ISBN. Jest to zapisane w regulaminie Allegro.

Zanim przejdę do tego, jak działać na Allegro (jak założyć konto, tworzyć aukcje i skutecznie sprzedawać), musisz się przekonać, czy Ci się to opłaca. W tym rozdziale znajdziesz informacje na temat tego, jak obliczać swój zysk ze sprzedaży książek Złotych Myśli na Allegro – po odjęciu WSZELKICH prowizji.

Jak zapewne wiesz, sprzedaż na Allegro.pl nie jest darmowa, sam serwis zarabia na handlu użytkowników ogromne pieniądze.

# <span id="page-9-0"></span>**Jakie opłaty pobiera Allegro?**

1. Opłaty podstawowe za wystawienie przedmiotu (wystawienie na sprzedaż).

2. Opłaty za opcje dodatkowe przy wystawieniu przedmiotu (np. wyróżnienie, podświetlenie).

### 3. Prowizje od sprzedaży.

Kliknij, proszę, w następujące linki, żeby nabyć ogólną wiedzę, za co pobierane są te opłaty:

[http://www.allegro.pl/5804\\_finanse.html?order=t&view=gtext](http://www.allegro.pl/5804_finanse.html?order=t&view=gtext)

Te książki, które wyświetlają się pierwsze (pojawiają się na górze kategorii) są tam bez względu na to, na jaki czas była wystawiona aukcja. Aby aukcja się tam pojawiała trzeba zapłacić 12 zł (dane na styczeń 2009) Ta opcja nazywa się **wyróżnienie**. Żeby aukcja świeciła się na żółto (**podświetlenie**), trzeba zapłacić 6 zł. Są to opłaty jednorazowe, mające na celu przyciągnięcie uwagi klienta na nasze aukcje. W tej akurat kategorii, czyli w *Allegro* › *Książki i Komiksy* › *Książki tematyczne* › *Poradniki* › *Finanse*, jest zazwyczaj kilka lub kilkanaście stron. Sprzedawcy zdają sobie sprawę z tego, że nie każdy Allegrowicz przejrzy wszystkie z nich, tylko co najwyżej pierwszą. Dlatego właśnie wyróżniają swoje aukcje – ma to zwiększyć prawdopodobieństwo sprzedaży.

Reszta aukcji, czyli te, które pojawiają się poniżej, sortowane są automatycznie według daty wystawienia, a najwyżej znajdują się te, który najszybciej się kończą. Ich wystawienie kosztuje maksymalnie 1,25 zł.

Do tego mogą jeszcze dojść opłaty za korzystanie z opcji *Płatności Allegro*, ale nie musisz się tym teraz martwić. Napiszę o tym później.

# <span id="page-11-0"></span>**Jak obliczyć, ile zarobię na sprzedawanych na Allegro książkach Złotych Myśli?**

Pozwól, że nauczę Cię teraz, jak obliczać prowizję partnerską, a także prowizję dla Allegro. Dzięki temu zobaczysz, **ile można zarobić na sprzedaży książek ZM na Allegro z uwzględnieniem wszelkich opłat**. Sam musisz być w stanie policzyć, co i jak sprzedawać, aby Ci się to opłaciło.

Obliczenia przeprowadzę na przykładzie książki *[Psychologia wywie](http://psychologia-manipulacja.zlotemysli.pl/bartekzyla,1/)[rania wpływu i psychomanipulacji](http://psychologia-manipulacja.zlotemysli.pl/bartekzyla,1/)* Andrzeja Stefańczyka. Wykorzystam metodę 1. (niewymagającą działalności gospodarczej).

1. Allegrowicz klika w "Kup teraz" na Twojej aukcji.

2. Składasz za niego zamówienie i wysyłasz mu link do płatności (więcej o tym niżej).

3. Przelewa nam pieniądze za książkę, my ją wysyłamy.

4. Ty dostajesz prowizję od Złotych Myśli oraz płacisz prowizję dla Allegro.

Wychodzę z założenia, że na Allegro kupują osoby, które nie skorzystały nigdy wcześniej z oferty Złotych Myśli (czyli nie kliknęły w żaden link partnerski wcześniej), gwarantując Ci 40% prowizję od sprzedaży. O rzadkich przypadkach, w których możesz otrzymać wyłącznie bezpośrednią prowizję (25%), przeczytasz na samym końcu.

Tę 40% prowizję partnerską obliczamy w taki sposób:

Przykładowa książka: *[Psychologia wywierania wpływu i psycho](http://psychologia-manipulacja.zlotemysli.pl/bartekzyla,1/)[manipulacji](http://psychologia-manipulacja.zlotemysli.pl/bartekzyla,1/)*:

Cena wersji drukowanej: 49,97 zł (na listopad 2007)

Cena ebooka: 29,95 zł

40% prowizja partnerska **obliczana jest od ceny ebooka po mniejszonej o 22% (podatek VAT)**

Czyli: 29,95 : 1,22 (22% podatku VAT) = 24,55

24,55 x 40% (pełna prowizja partnerska) = 9,82

Czyli gdybyś nie musiał już nic oddawać Allegro, to od nas masz **9,82 zł**

PAMIĘTAJ: Od kwoty 9,82 zł będzie jeszcze odliczony podatek dochodowy przy wypłacie wszystkich Twoich prowizji.

### <span id="page-12-0"></span>**Prowizje dla Allegro (dane ze stycznia 2009)**

Najniższą ceną za wystawienie jednej książki na Allegro jest 1,25 zł.

Tyle zapłacisz wówczas, gdy nie wyróżniasz aukcji (nie pojawia się na samej górze kategorii).

Oto, skąd pochodzi ta kwota za wystawienie aukcji:

Stawki opłat za wystawienie Towaru w opcji "Kup teraz" (tylko taka nas będzie interesować) zależą od **wartości początkowej**, którą jest: w Aukcjach wyłącznie z opcją "Kup teraz": iloczyn ceny "Kup teraz" i liczby oferowanych sztuk towaru.

Stawki opłat za wystawienie jednej sztuki Towaru wynoszą:

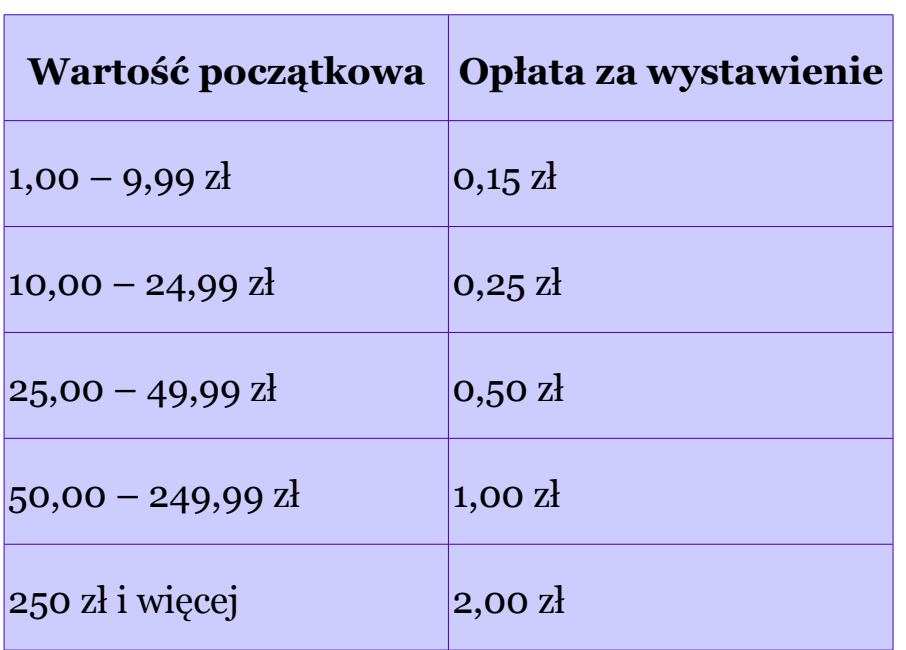

To znaczy, że żeby się załapać na wystawienie aukcji za 1 zł, to warto wystawić maksymalnie 5 sztuk na jednej aukcji – w przypadku książki *[Psychologia wywierania wpływu i psychomanipulacji](http://psychologia-manipulacja.zlotemysli.pl/bartekzyla,1/)* iloczyn ceny "Kup teraz" i liczby oferowanych sztuk towaru wyniesie 249,85 zł (49,97 zł x 5) i za wystawienie zapłacimy 1 zł. Do tego trzeba doliczyć opłatę za miniaturkę zdjęcia 0,25 zł (potrzebna jest do tego, żeby na liście aukcji w kategorii wyświetlało się zdjęcie książki).

Fakt, że wystawisz tylko 5 książek, zamiast większej ilości, powinien spowodować u Allegrowiczów poczucie niedostępności, czyli że muszą się spieszyć z zakupem, bo wcale tak dużo tych książek nie oferujesz.

No dobrze, czyli wystawiłeś *[Psychologia wywierania wpływu i psy](http://psychologia-manipulacja.zlotemysli.pl/)[chomanipulacji](http://psychologia-manipulacja.zlotemysli.pl/)* na aukcji, zapłaciłeś za to 1,25 zł. Co się dzieje, gdy ktoś kliknie w "Kup teraz"?

Od sprzedaży jednej sztuki zapłacisz w tym wypadku Allegro 4% ceny końcowej, czyli **1,99** zł.

To znaczy, że od prowizji, którą dostajesz od nas w wysokości 9,82 zł, musisz odjąć:

✔jednorazową stawkę za wystawienie aukcji 1,25 zł,

✔1,99 zł od każdej sprzedanej książki.

Jak łatwo policzyć, gdy sprzedaż tylko jedną książkę na aukcji, to zarobisz:

kwota od nas 9,82 zł – 1,25 zł – 1,99 zł = **6,58** zł.

Gdy sprzedasz wszystkie 5 książek, to zarobisz:

kwota od nas 9,82 zł x 5 = 49,10 zł – 1,25 zł – 9,95 zł = **37,90** zł

Spójrzmy teraz na inną opcję. Tę samą książkę **wystawiasz wyróżnioną**, czyli będzie ona się zawsze znajdować na górze kategorii. Za tę przyjemność płacisz Allegro 12 zł. :-) Wystawiasz 10 przedmiotów, więc za wystawienie płacisz 2 zł + miniaturka 0,25 zł, czyli **za całość: 14,25 zł**.

1. Gdy sprzedasz tylko jedną książkę na aukcji, to jeszcze nie zarobisz:

 $9,82 \text{ z}$ ł –  $14,25 \text{ z}$  $14,25 \text{ z}$ ł –  $1,99 \text{ z}$ ł (prowizja od sprzedaży<sup>1</sup>) = -6,42 zł (STRATA)

2. Gdy sprzedasz 2 książki:

9,82 zł x 2 – 14,25 zł – 3,98 zł = 1,41 zł

3. Gdy sprzedasz 3 książki:

9,82 zł x 3 – 14,25 zł – 5,97 zł = 9,54 zł

<span id="page-14-0"></span><sup>1</sup> Prowizja od sprzedaży naliczana jest za każdą sprzedaną sztukę, czyli odpowiednio: 1 x 1,99 zł; 2 x 1,99 zł; 3 x 1,99 zł itd.

4. Gdy sprzedasz 4 książki:

9,82 zł x 4 – 14,25 zł – 7,96 zł = 17,07 zł

5. Gdy sprzedasz 5 książek:

9,82 zł x 5 – 14,25 zł – 9,95 zł = 24,90 zł

6. Gdy sprzedasz 6 książek:

$$
9,82 \t\overline{z} \t\overline{z} \t\overline{z} - 14,25 \t\overline{z} \t\overline{z} - 11,94 \t\overline{z} \t\overline{z} = 32,73 \t\overline{z} \t\overline{z}
$$

7. Gdy sprzedasz 7 książek:

9,82 zł x 7 – 14,25 zł – 13,93 zł = 40,56 zł

8. Gdy sprzedasz 8 książek:

9,82 zł x 8 – 14,25 zł – 15,92 zł = 48,39 zł

9. Gdy sprzedasz 9 książek:

9,82 zł x 9 – 14,25 zł – 17,91 zł = 56,22 zł

10. Gdy sprzedasz 10 książek:

$$
9,82 \, \mathrm{z} \, \mathrm{l} \, \mathrm{x} \, \mathrm{10} - 14,25 \, \mathrm{z} \, \mathrm{l} - 19,90 \, \mathrm{z} \, \mathrm{l} = 64,05 \, \mathrm{z} \, \mathrm{l}
$$

Czyli: gdy będziesz każdego dnia w ciągu 10 dni sprzedawał tylko jedną *[Psychologia wywierania wpływu i psychomanipulacji](http://psychologia-manipulacja.zlotemysli.pl/bartekzyla,1/)* na Allegro, przy wyróżnionej aukcji, to po 10 dniach zarobisz **na czysto 64,50 zł**.

W taki sam sposób możesz obliczyć, ile zarobisz na innych książkach.

Podsumowując: cenę ebooka (PAMIĘTAJ: nie wersji drukowanej, a ebooka!) podziel przez 1,22 (22%) i wynik pomnóż przez 40%. Tyle jest od nas dla Ciebie.

Od tego odejmij prowizję dla Allegro za wystawienie aukcji oraz 4% wartości przedmiotu od każdej sprzedanej sztuki i masz na czysto Twój zysk.

# <span id="page-16-2"></span>**Co robić po tym, jak klient kupi u mnie książkę ZM na Allegro?**

Istnieją dwie metody sprzedaży książek na Allegro. Pierwsza z nich nie wymaga tego, abyś posiadał firmę i rozliczał się z Urzędem Skarbowym, gdyż robisz to, wypłacając sobie swoje zgromadzone prowizje. Druga niestety tak, gdyż na Twoim koncie widoczny jest obrót pieniędzmi.

# <span id="page-16-1"></span>**Sprzedaż książek na Allegro a działalność gospodarcza**

Jeśli chodzi o Twoją sprzedaż książek Złotych Myśli oraz rozliczanie się z Urzędem Skarbowym, to **dopóki przestrzegasz poniższej metody, nie musisz mieć zarejestrowanej działalności gospodarczej**:

### <span id="page-16-0"></span>**METODA 1 – niewymagająca posiadania działalności gospodarczej**

1. Allegrowicz klika w "Kup teraz" na Twojej aukcji.

- 2. Składasz u nas zamówienie za klienta, podając jego adres wysyłki.
- 3. Wysyłasz klientowi dane do płatności.
- 4. Klient przelewa nam pieniądze za książkę, a my mu ją wysyłamy.
- 5. Ty dostajesz prowizję od Złotych Myśli oraz płacisz prowizję Allegro.

W opisie aukcji musi też być zaznaczone, że wysyłka jest w cenie przedmiotu (nie może być rozdzielona). Rozdzielona wysyłka jest opodatkowana na 22%, za co musisz się rozliczyć z Urzędem Skarbowym i musisz mieć do tego zarejestrowaną działalność gospodarczą.

Jeśli chodzi o prawo – **nie potrzebna jest do tej metody sprzedaży działalność gospodarcza**. W takim wypadku Ty, jako Partner, podpisujesz umowę o dzieło (przystępując do Programu Partnerskiego) i za każdym razem, gdy sprzedasz coś poprzez swój link, jesteś rozliczony z Urzędem Skarbowym. (*Umowa o dzieło podlega normalnemu opodatkowaniu podatkiem dochodowym od osób fizycznych.*)

Musisz pamiętać, że obliczenie podatku następuje przy wypłacie, a nie przy naliczaniu prowizji. Naliczona Ci prowizja jest kwotą brutto, której część przy wypłacie trafi do Urzędu Skarbowego.

W następnym rozdziale szczegółowo omawiam powyższy proces – jak, krok po kroku zamawiać, za klienta.

Alternatywnie możesz podać Allegrowiczowi link partnerski do zamówionej przez niego książki, aby ponownie złożył zamówienie – tym razem bezpośrednio u nas w Złotych Myślach, ale wypełnianie przez niego kolejnego formularza z pewnością wzbudzi jego niepewność i wahanie. Nie polecam więc.

### <span id="page-18-0"></span>**METODA 2 – wymagająca posiadania działalności gospodarczej**

1. Allegrowicz klika w "Kup teraz" na Twojej aukcji.

2. Wpłaca pieniądze **na Twoje** konto bankowe.

3. Ty składasz zamówienie za klienta w ZM, podajesz jego adres i płacisz nam za książkę.

4. My wysyłamy książkę do klienta.

5. Ty otrzymujesz prowizję oraz płacisz prowizję Allegro.

To rozwiązanie wymaga jednak posiadania działalności gospodarczej, gdyż jest to działalność zarobkowa, z której musisz rozliczyć się z Urzędem Skarbowym. (*Na Twoim koncie widoczny jest obrót pieniędzmi, z których musisz rozliczyć się z Urzędem Skarbowym.*)

Podsumowując, musisz posiadać działalność gospodarczą, gdy:

✔stosujesz opcję zamawiania za klienta (metoda 2), w związku z którą na Twoim koncie będą pojawiały się pieniądze, które później będziesz przelewał na nasze konto,

✔kupujesz od nas hurtowo taniej i potem sprzedajesz na Allegro drożej,

✔podajesz na aukcji osobno koszt wysyłki, a osobno koszt książki; rozdzielona wysyłka jest opodatkowana 22% podatkiem VAT, za co musisz się rozliczyć z Urzędem Skarbowym i musisz mieć do tego zarejestrowaną działalność gospodarczą.

UWAGA: może przydarzyć się sytuacja, w której otrzymasz niższą, 25% prowizję.

W programie partnerskim Złotych Myśli są dwa rodzaje prowizji: **bezpośrednia** i **wieczna**. Prawo do wiecznej prowizji (15%) od zakupów osoby posługującej się danym adresem e-mail otrzymujesz na zawsze, gdy osoba ta zrobi z Twojego polecenia swój pierwszy zakup. Czyli Ty, jako Partner, znajdując na Allegro **zupełnie nowego Klienta** (który nie zna jeszcze ZM) zarobisz nie tylko dziś, ale też zagwarantujesz sobie na przyszłość prowizję wieczną od jego kolejnych zakupów.

25% to bezpośrednia prowizja od sprzedaży i otrzymujesz ją, gdy ktoś z Twojego polecenia kupi u nas jakąś publikację. Czyli 15% +  $25\% = 40\%$ .

Jak już wcześniej pisałam, wychodzę z założenia, że na Allegro kupują osoby, które nie skorzystały nigdy wcześniej z oferty Złotych Myśli (czyli nie kliknęły w żaden link partnerski), gwarantując Ci 40% prowizję od sprzedaży. W wyjątkowych przypadkach może się jednak zdarzyć sytuacja, iż otrzymasz tylko prowizję bezpośrednią 25%.

Kiedy to nastąpi?

Jeżeli okaże się, że Allegrowicz, który kupił od Ciebie książkę, kliknął już kiedyś w link partnerski innej osoby, Tobie przypadnie tylko prowizja bezpośrednia 25%, a temu pierwszemu partnerowi – prowizja wieczna –  $15\%$ .

Uważam jednak, że zawsze powinno się zakładać najlepszy możliwy scenariusz: Twoi klienci na Allegro nie mieli dotychczas styczności ze Złotymi Myślami, nie kliknęli wcześniej w żaden link partnerski. Zapewni Ci to 40% prowizję od każdej sprzedanej im publikacji.

Jeśli jesteś nadal zainteresowany kursem, to zapraszam Cię do następnego rozdziału, w którym krok po kroku opiszę proces zamawiania za klienta.

# <span id="page-20-0"></span>**Jak zamawiać "za klienta"?**

Po kliknięciu przez Allegrowicza w "Kup teraz" ustal z nim mailowo, jaki jest prawidłowy adres wysyłki. Być może ten, który jest podany przez Allegro, jest inny. Możesz sformułować mail tak:

*Witam,*

*Dziękuję za wzięcie udziału w aukcji. Proszę o podanie prawidłowego adresu wysyłki. Czy jest taki sam, jak podany przez Allegro? W następnym mailu otrzyma Pan/Pani wszelkie dane do płatności – nr rachunku oraz tytuł przelewu.*

Po otrzymaniu odpowiedzi, podejmujesz następujące kroki:

1.Wchodzisz przesz swój link partnerski na stronę Wydawnictwa <http://www.zlotemysli.pl/TwojaNazwa,1/>i wyszukujesz zakupioną na Allegro przez klienta książkę.

Są dwie prowizje (bezpośrednia i wieczna) i dla każdej z nich musisz spełnić pewne warunki, aby je otrzymać.

a) aby otrzymać 25% prowizji bezpośredniej, musisz wejść przez swój link i za pośrednictwem przeglądarki obsługującej *cookies*, gdyż prowizja ta jest naliczana na podstawie obecności *cookies*.

b) aby otrzymać 15% prowizji wiecznej, zamówienie musi być złożone na adres, który nie jest jeszcze przypisany do żadnego Partnera (lub taki, który jest przypisany w naszej bazie do tego Partnera) – złożenie zamówienia na adres, od którego zakupów prowizję otrzymuje inny Partner spowoduje naliczenie prowizji wiecznej innej osobie.

2.Dodajesz tę książkę do swojego koszyka (wersja drukowana).

### 3.Klikasz w *Złóż zamówienie*.

4.Wypełniasz formularz płatności. W sekcji *Dane zamawiającego* wpisujesz SWÓJ ADRES EMAIL, dla którego masz zagwarantowaną prowizję wieczną lub adres, którego jeszcze nie używałeś przy zakupach, ale imię i nazwisko KUPUJĄCEGO (Allegrowicza). W sekcji *Adres wysyłki* wpisujesz dane klienta z Allegro – ponownie jego imię i nazwisko oraz adres.

5.Zaznaczasz, że akceptujesz regulamin Złotych Myśli.

### 6.Klikasz w *Składam zamówienie*.

7.Jako formę płatności wybierasz *Przelew bankowy*, po czym przejdziesz automatycznie na stronę Platnosci.pl. Z tej strony kopiujesz *Dane do przelewu* i wklejasz je na razie do notatnika lub jakiegokolwiek edytora. Są to dane, które są niezbędne do prawidłowego zatwierdzenia płatności.

Kluczowy jest TYTUŁ PRZELEWU, który identyfikuje płatność i który jest przypisany do złożonego zamówienia. Jest to absolutnie niezbędny element, żeby Klient otrzymał zamówienie. Formułujesz list do Allegrowicza, tłumacząc, jak ważny jest prawidłowy tytuł przelewu. Email ten może brzmieć podobnie jak poniższy:

### *Witam serdecznie,*

*Bardzo dziękuję za dokonanie zakupu i decyzji o płatności z góry na konto. Poniżej przesyłam dane do przelewu – numer konta oraz tytuł przelewu. Płatność ta obsługiwana jest przez system PayU S.A.* 

*Dane do przelewu:*

*Dane odbiorcy PayU S. A. ul. Marcelińska 90, 60-324 Poznań* 

*Bank BRE BANK SA O/REG. w Poznaniu*

*Numer rachunku 79 1140 1124 3630 0100 3052 1639*

*Tytuł przelewu (IdT 00000000) dla www.ZloteMysli.pl* 

*Kwota 29,90 zł*

*UWAGA: proszę wpisać dokładnie taki sam tytuł przelewu, jaki podałem powyżej. Jest to niezwykle istotne, gdyż tylko dzięki temu płatność będzie prawidłowo rozpoznana.*

*Po dokonaniu przelewu książka jest wysyłana, a ja wystawiam pozytywny komentarz. :-)*

Po tym, jak Allegrowicz wpłaci pieniądze, otrzymasz od nas email (podczas zamówienia podawałeś SWÓJ adres email) potwierdzający jego wpłatę. Możesz mu wtedy napisać, że jego wpłata została prawidłowo przyjęta i książka zostanie wysłana priorytetem w ciągu 5 dni roboczych.

# <span id="page-23-1"></span>**Jak założyć konto na Allegro?**

Bardzo się cieszę, że widzę Cię w kolejnym rozdziale tego ebooka. Fakt, że go czytasz jest dla mnie sukcesem – oznacza to, że przebrnąłeś przez rozdział związany z obliczaniem prowizji i naprawdę chcesz zarobić na sprzedaży naszych książek na Allegro. Zrobię wszystko, żeby jak najbardziej Ci to ułatwić i pomóc.

Ten rozdział poświęcony jest temu, w jaki sposób założyć konto na Allegro oraz jaką wybrać nazwę użytkownika. Jeśli masz już założone konto, to możesz całkowicie ominąć ten wątek.

Przeczytaj, proszę, najpierw, jakie były początki jednego z Allegrowiczów:

[http://www.allegro.pl/country\\_pages/1/0/userstories/index.php?](http://www.allegro.pl/country_pages/1/0/userstories/index.php?page=4&story=489) [page=4&story=489](http://www.allegro.pl/country_pages/1/0/userstories/index.php?page=4&story=489)

### <span id="page-23-0"></span>**HISTORIA 1**

*Moja historia z Allegro zaczęła się jak wiele innych, z ciekawością zaglądałem na strony serwisu, podglądając aukcje. Nie myślałem o rejestracji, bo jakoś brak mi było zaufania do takich zakupów. Pewnego dnia zobaczyłem książkę, na którą polowałem wiele lat po antykwariatach i księgarniach. To był przełomowy moment, szybko się zarejestrowałem. Aukcja była z opcją "Kup teraz!" i miała ograniczenie dla osób bez pełnej aktywacji konta. Napisałem do Sprzedającego czy zrobi wyjątek, gdyż na tej książce bar-* *dzo mi zależy, okazało się, że Sprzedający się zgodził i tak stałem się posiadaczem długo poszukiwanej książki.*

*Po pierwszej wygranej aukcji przyszły kolejne, zaufanie do internetowych zakupów wzrastało. Allegro stało się dla mnie wielkim targowiskiem z nieograniczonymi możliwościami. Wiele razy mówiłem znajomym, że jeżeli czegoś szukają, to na Allegro z pewnością to znajdą i to po atrakcyjnych cenach. Wiele razy udało mi się kupić przedmioty po okazyjnych cenach i teraz, jak czegoś potrzebuję, poszukiwania zaczynam od Allegro.*

# <span id="page-24-0"></span>**HISTORIA 2**

*Pewnego dnia postanowiłem zacząć przygodę ze sprzedażą. Wystawiłem na aukcję książki. Nie zapomnę, jak codziennie zaglądałem z wypiekami na twarzy na swoje aukcje, patrząc, jak wzrasta licznik wyświetleń, pojawiają się obserwujący i w końcu kupujący. Każda oferta kupna sprawiała ogromną radość, pozytywne komentarze cieszyły.*

*Dzięki Allegro poznałem wielu wspaniałych ludzi, z którymi do dzisiaj utrzymuję kontakt. Wymieniamy się doświadczeniami i uwagami, informujemy o ciekawych aukcjach. Allegro to miejsce, gdzie można czuć się jak we własnym domu. :-)*

A tutaj znajdziesz inne historie Allegrowiczów:

[http://www.allegro.pl/country\\_pages/1/0/userstories/index.php](http://www.allegro.pl/country_pages/1/0/userstories/index.php)

# <span id="page-25-0"></span>**BARDZO ISTOTNY MOMENT: Jaką stworzyć nazwę użytkownika (nick)?**

Zanim przejdziesz do zakładania konta na Allegro, musisz zastanowić się nad jedną, bardzo ważną rzeczą: Twoją nazwą użytkownika. Pamiętaj, że będziesz występował w roli sprzedawcy – nie może więc ona być śmieszna czy trudna do zapamiętania. Wielu klientów na Allegro zwraca na to uwagę i niechętnie skorzysta z oferty mareczka-888, czy szaregoburka13. ;-)

Nazwa użytkownika, czyli ta, pod którą będziesz sprzedawał, będzie Ci służyła przez lata, więc dobrze byłoby, aby była trafna.

Przedstawiciele sklepów internetowych zazwyczaj wykorzystują adres internetowy danego sklepu jako swoją nazwę użytkownika np. nazwa\_pl. Nie polecam tej metody, jeśli jest to adres długi czy trudny do zapamiętania.

Możesz jednak swoją nazwą spróbować wzbudzić zaufanie oraz postarać się, aby był łatwy do zapamiętania, np. Rzetelny\_Sprzedawca, Swietne\_Ksiazki, Twoje\_Poradniki itp. (te nazwy były jeszcze wolne w styczniu 2009).

W nazwie nie możesz używać spacji i znaków przestankowych (oprócz myślnika). Możesz używać "podkreślnik". Aktualnie zabronione jest również używanie nazw stron internetowych (z kropką). Nie można też używać polskich liter.

Nie zalecam używać liczby na końcu, bo jest to trudne do zapamiętania.

Aby sprawdzić, czy nazwa użytkownika jest dostępna, wejdź najpierw w [wyszukiwarkę.](http://www.allegro.pl/search.php?string=&search_type=1&description=1&location_radio=1&selected_country=&state=0&category=0&order=n&st=gtext&buy=0&ap=1&aid=4279697&bid=50796) Kliknij na zakładkę *Znajdź Użytkownika* i wpisz wymyślony przez siebie nick. Kliknij w klawisz *Szukaj*. Jeżeli

użytkownik o danej nazwie już istnieje, to pojawią się o nim informacje. Gdy wyskoczy Ci komunikat "Nie ma takiego użytkownika w Allegro", to znaczy, że możesz wybrać daną nazwę użytkownika!

### <span id="page-26-0"></span>**Jak założyć konto na Allegro?**

Założenie konta na Allegro trwa kilka minut.

1. Wchodzimy na [http://www.Allegro.pl.](http://www.allegro.pl/)

2. Szukamy żółtego przycisku *Darmowa rejestracja* oraz wypełniamy formularz.

Aktywacja konta na Allegro jest bezpłatna i jednorazowa – umożliwia m.in. wystawianie przedmiotów na sprzedaż, ich nieograniczone kupowanie oraz stworzenie strony *O mnie*. Kod aktywacji, który posłuży do całkowitej aktywacji konta na Allegro, otrzymasz w liście, który Allegro wyśle pocztą na Twój adres zamieszkania.

### **ZADANIE OBOWIĄZKOWE!**

Gdy masz już założone konto, a nie jest ono jeszcze aktywowane, możesz już kupować. Dla rozruchu i zdobycia pozytywnych komentarzy – zrealizuj minimum 5 transakcji, kupując przedmioty, które Ci się przydadzą. Mogą być bardzo tanie! Mogą to być książki, kawa, karma dla zwierzaka, coś przydatnego do kuchni lub na biurko – cokolwiek Ci przyjdzie do głowy. Każdy przedmiot kup u innego sprzedawcy. Dzięki temu poznasz mechanizm działania Allegro, zobaczysz, jak to wygląda od strony klienta, zobaczysz, jak wyglądają aukcje, które przyciągnęły Twoją uwagę oraz co wpisywałeś w wyszukiwarce. Zwracaj uwagę na komentarze Allegrowiczów, u których kupujesz. Przypatrz się, w jakiego rodzaju aukcji bierzesz udział – czy będziesz licytował, czy kupował po stałej cenie ("Kup teraz").

To doświadczenie jest niesamowicie ważne, gdyż w innym wypadku

będziesz jako sprzedawca działał zupełnie po omacku i możesz popełnić błędy, które będą kosztować Cię negatywnymi komentarzami. Inną ważną kwestią jest to, że bez żadnych pozytywnych komentarzy masz bardzo niewielką szansę na sprzedaż czegokolwiek. Do dzieła więc. :-)

# <span id="page-28-0"></span>**Jak przygotować stronę** *O mnie***?**

Celowo piszę najpierw o tym, jak stworzyć stronę *O mnie*, zanim nauczę Cię, jak tworzyć aukcję, ponieważ uważam, że jej posiadanie jest niezbędne.

Jeśli już rozejrzałeś się na trochę na Allegro, to miałeś do czynienia z różnymi stronami *O mnie*. Jeśli nie, to koniecznie zrób to teraz, np. Zobacz naszą stronę *[O mnie](http://www.allegro.pl/my_page.php?uid=4024591)*.

Strona *O mnie* to taka wizytówka sprzedającego. Możesz na niej umieścić wiele różnych, niezbędnych informacji, zaczynając od tego, kim jesteś i co sprzedajesz (a jeszcze lepiej: dlaczego to sprzedajesz), jakie panują zasady na Twoich aukcjach, jakie są koszty przesyłki itp. Tę stronę będziesz mógł w dowolnym momencie modyfikować, dodawać do niej nowe informacje, takie np. jak FAQ (Frequently Asked Questions), czyli najczęściej zadawane pytania przez Twoich klientów.

Na początku nie musi ona być bardzo rozbudowana. Wystarczy kilka podstawowych informacji:

 $\chi$ jeśli posiadasz firmę – dane firmy,

✔kilka słów o sobie,

✔informacja o tym, w jaki sposób będzie finalizowana transakcja, co się stanie po kliknięciu w "Kup teraz" itp.

Wszystkie te informacje mają na celu przedstawienie Allegrowiczom tego, z kim mają do czynienia i jak będzie przebiegała transakcja. Będzie to Twoja wizytówka.

# <span id="page-29-2"></span>**O czym warto pamiętać, zakładając stronę** *O mnie***?**

1. Nie możesz na stronie *O mnie* umieszczać ŻADNYCH linków (zabrania tego regulamin Allegro).

2. Im więcej Allegrowicz będzie z góry wiedział, jak wyglądają transakcje z Tobą, tym chętniej skorzysta z Twojej oferty. Wykorzystaj do tego stronę *O mnie*.

### <span id="page-29-1"></span>**O czym świadczy strona** *O mnie***?**

### <span id="page-29-0"></span>**Profesjonalizm i zaufanie**

Lubimy kupować w miejscach, w których czujemy, że mamy do czynienia z fachowcem danej dziedziny. Natychmiast wyczuwamy jego zaangażowanie i profesjonalizm. Ta zasada panuje zarówno w "świecie rzeczywistym", jak i w Internecie. Potrafimy w bardzo łatwy sposób wyczuć, czy sprzedawca przekonany jest o wartości swojego towaru, czy wręcz przeciwnie.

O wiele łatwiej będzie nam podjąć decyzję o dokonaniu zakupu u osoby, której strona *O mnie* sugeruje, że ten sprzedawca interesuje się książkami lub ma z nimi cokolwiek do czynienia, niż u kogoś, kto ma ubogą stronę *O mnie* lub w ogóle jej nie posiada. Chodzi tutaj o zbudowanie zaufania. Oczywiście idealnie byłoby, aby każdy Partner Złotych Myśli był miłośnikiem literatury (na Allegro widnieje on w końcu jako sprzedawca książek). Jest to w wielu przypadkach sytuacja wyimaginowana, ale można zastąpić ją innymi, wartościowymi i zachęcającymi do zakupu informacjami.

Jedną z takich informacji może być krótka notka o sobie – od jak dawna sprzedajemy, dlaczego akurat poradniki (można podkreślić ich motywacyjny wpływ na rozwój). Jeśli któryś z naszych ebooków zrobił ostatnio na Tobie pozytywne wrażenie – napisz o tym na stronie *O mnie*, podając link do swojej aukcji tej książki. Będzie to znak, że jesteś świadomy tego, co sprzedajesz.

### <span id="page-30-0"></span>**Wzbudzanie pozytywnych emocji**

Warto też "nakreślić", jakie uczucia wywoła wybór Twoich aukcji. Mam na myśli np. zadowolenie czy satysfakcję. Banalne, lecz bardzo skuteczne. Przykład:

*Wybierając moje aukcje, masz zagwarantowane zadowolenie zarówno z przebiegu aukcji, jak i z samych książek.*

Poniżej znajdziesz screeny stron *O mnie*, które uznałam za wartościowe:

[Przepiękna od strony graficznej i merytorycznej.](http://www.allegro.pl/my_page.php?uid=2907979)

[http://www.allegro.pl/my\\_page.php?uid=2907979](http://www.allegro.pl/my_page.php?uid=2907979)

<u>Marta Chłodnicka</u> → str. 32

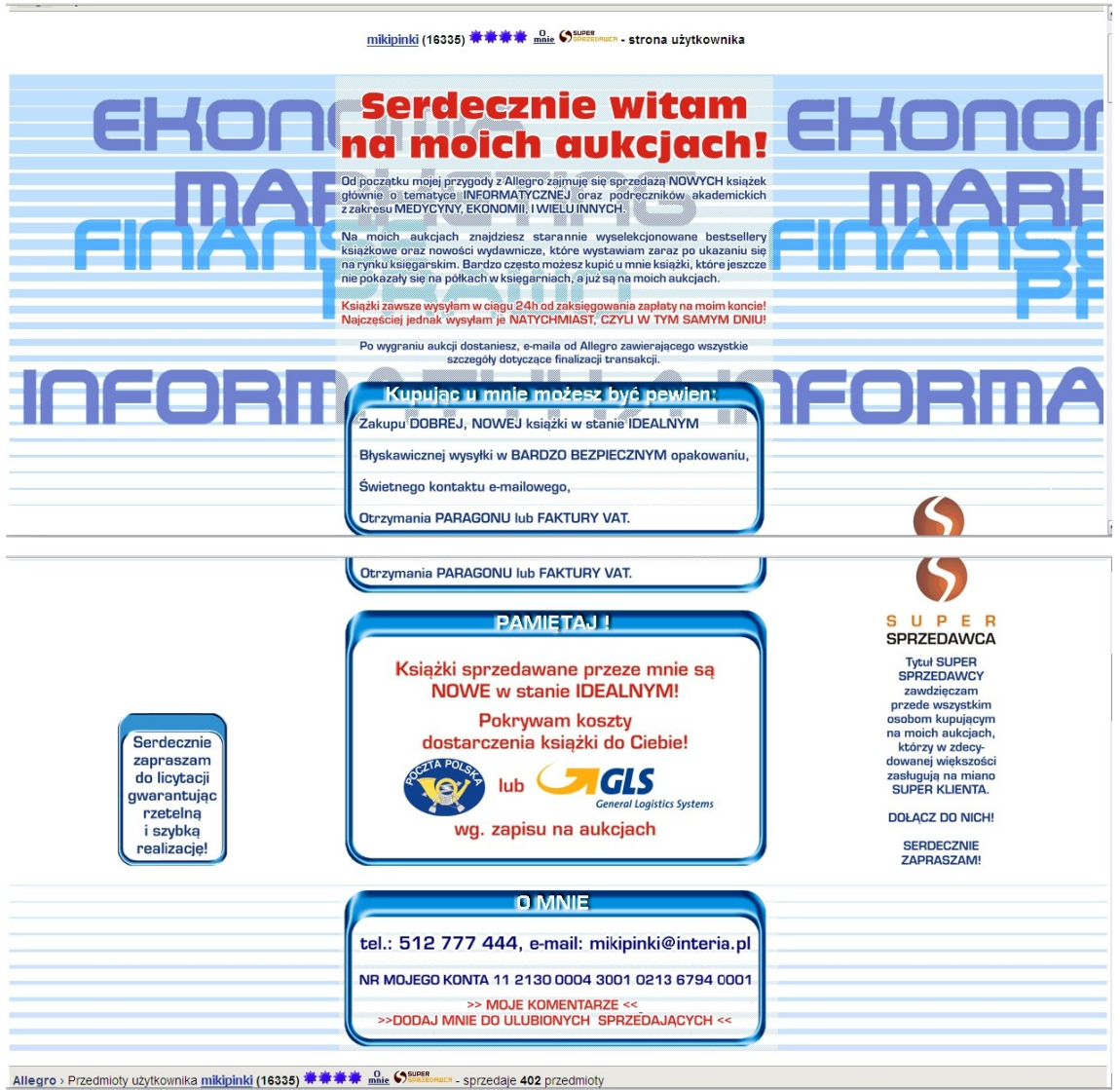

Partner Złotych Myśli :-)

Treść jest jak najbardziej dobra, warto jednak pomyśleć nad kwestią estetyczną tej strony. Na początku może nawet wyglądać podobnie.

[http://www.allegro.pl/my\\_page.php?uid=357625](http://www.allegro.pl/my_page.php?uid=357625)

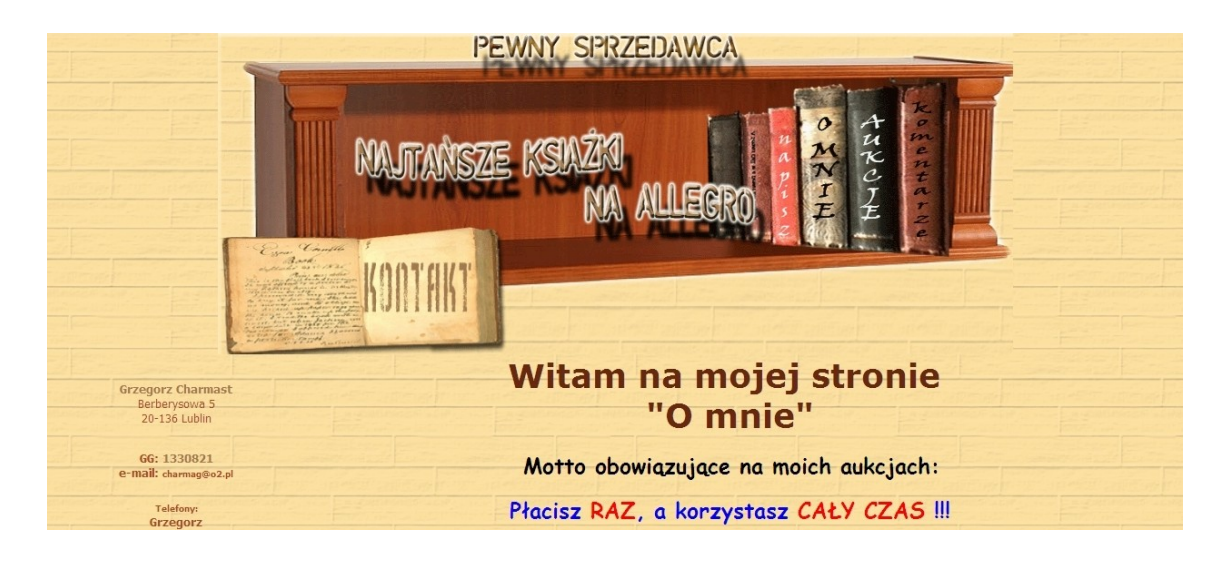

[Zarówno graficznie jak i merytorycznie bardzo ładna i interesująca:](http://www.allegro.pl/my_page.php?uid=7602751)

### [http://www.allegro.pl/my\\_page.php?uid=7602751](http://www.allegro.pl/my_page.php?uid=7602751)

### Viator3

Witaj na naszej stronie.

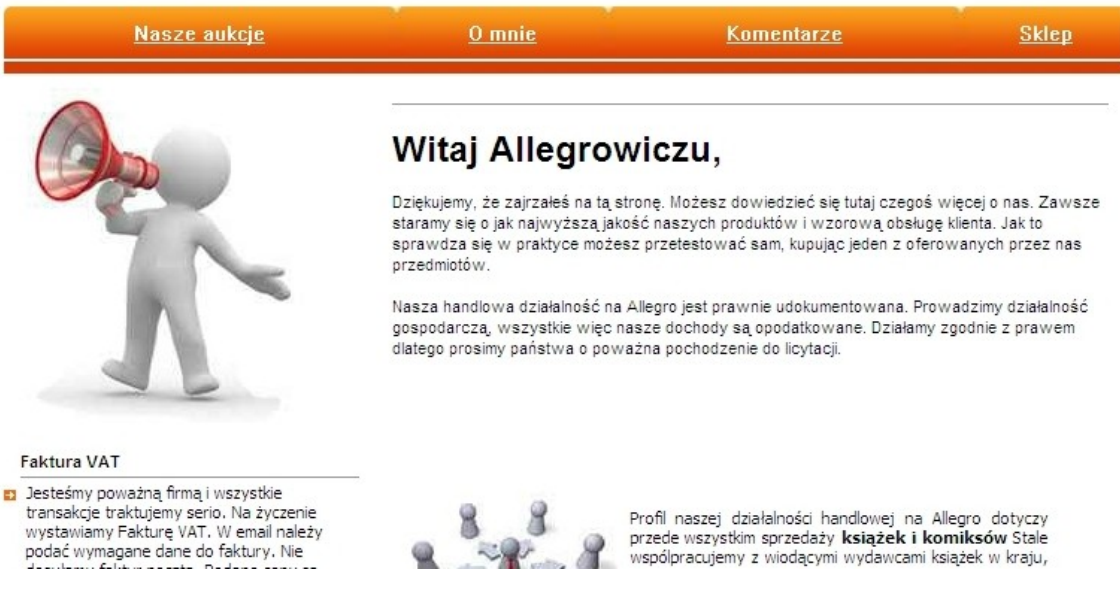

### <span id="page-32-0"></span>*O mnie* **od strony technicznej**

Aby stworzyć swoją stronę *O mnie*, zaloguj się na swoje konto Allegro i kliknij w *Ustawienia* › *Moja strona*. Wpisując tam tekst, możesz wykorzystać wszelkie podstawowe czynności, jeśli chodzi o jego

formatowanie: wybrać czcionkę, którą będziesz pisać, jej rozmiar, kolor, podkreślenia itp. Przetestuj to koniecznie.

### <span id="page-33-0"></span>**Szablon strony** *O mnie*

Jeśli chcesz, możesz spróbować swoich sił we wdrożeniu specjalnego szablonu dla Partnerów ZM. Tylko dla Partnerów przygotowaliśmy ciekawy szablon, który możesz wykorzystać na swojej stronie *O mnie*, jeśli tylko zechcesz. Znajduje się w nim logo "Partner Złotych Myśli", które będzie stanowiło Twoją wizytówkę i – mamy nadzieję – pomoże Ci w sprzedaży książek ZM.

Spójrz poniżej, żeby przekonać się, jak może wyglądać Twoja strona *O mnie*.

Treść jest oczywiście wymyślona i to Ty będziesz o niej decydować. :-)

### <u>→ → str.</u> 35<br>Marta Chłodnicka

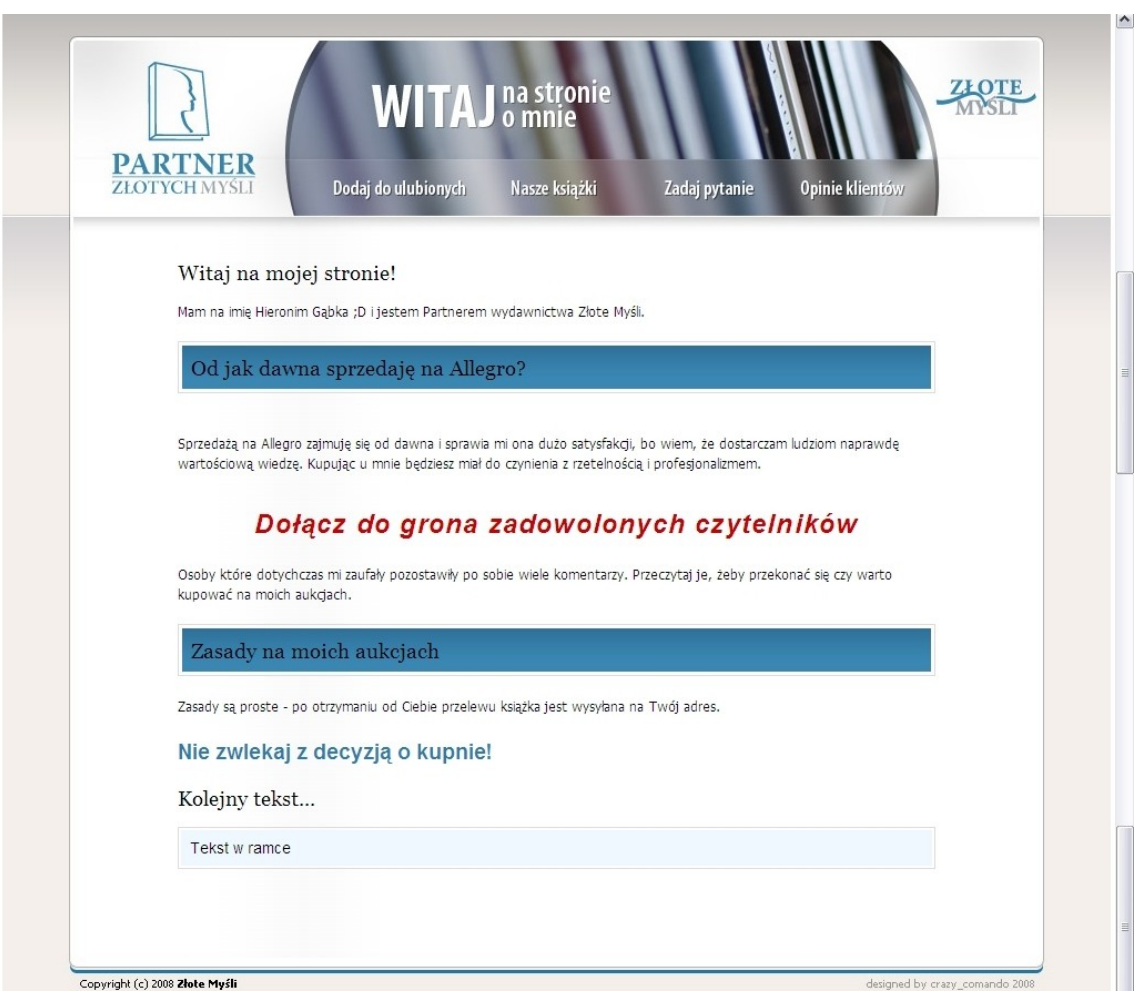

Jeśli podoba Ci się ta strona *O mnie* i chciałbyś ją mieć, to nauczę Cię teraz, krok po kroku, jak ją wykorzystać do własnych potrzeb w darmowym programie *Nvu*. Chyba, że jesteś osobą, która nie potrzebuje instrukcji – to wystarczy Ci tylko krok 1.

Dobra wiadomość: prawie w ogóle nie musisz znać się na języku HTML (tworzeniu stron internetowych)!

**KROK 1: Ściągnięcie na dysk spakowanych plików** (szablon aukcji i strona *O mnie*) oraz ich rozpakowanie.

[http://www.zlotemysli.pl/files/szablon\\_partnera.zip](http://www.zlotemysli.pl/files/szablon_partnera.zip)

[http://www.zlotemysli.pl/files/szablon\\_partnera.rar](http://www.zlotemysli.pl/files/szablon_partnera.rar)

Po ściągnięciu powyższego archiwum (spakowanego do wyboru jako: zip lub rar), rozpakuj go na dowolne miejsce na Twoim dysku oraz je zapamiętaj.

Do rozpakowania plików posłuży Ci np. program Winrar, który możesz ściągnąć z tej strony: [http://www.winrar.pl/.](http://www.winrar.pl/)

### **KROK 2: Instalacja programu** *Nvu*

Program *Nvu* można pobrać ze strony [http://Nvu.pl/.](http://Nvu.pl/)

Link do wersji pod system Windows:

<http://dobreprogramy.pl/index.php?dz=22&id=1181&Nvu+1.0+PL>

Zainstaluj program *Nvu*.

### **KROK 3: Edycja szablonu w programie Nvu**

1. Włączamy program *Nvu*.

2. Klikamy w *Plik* › *Otwórz plik* › *Szablon partnera* › *allegro*\_*partnerzm2*\_*serw*

Powinien nam się teraz wgrać gotowy do edycji szablon. Zanim zaczniemy cokolwiek w nim pisać, musimy zacząć od bardzo ważnej czynności, która opisana jest w kolejnym punkcie.

### **KROK 4: Prawidłowe podlinkowanie przycisków** *Dodaj do ulubionych***,** *Nasze książki***,** *Zadaj Pytanie***,** *O sprzedawcy* – tak żeby po kliknięciu przez Allegrowiczów prowadziły do odpowiednich miejsc na Twoich aukcjach.
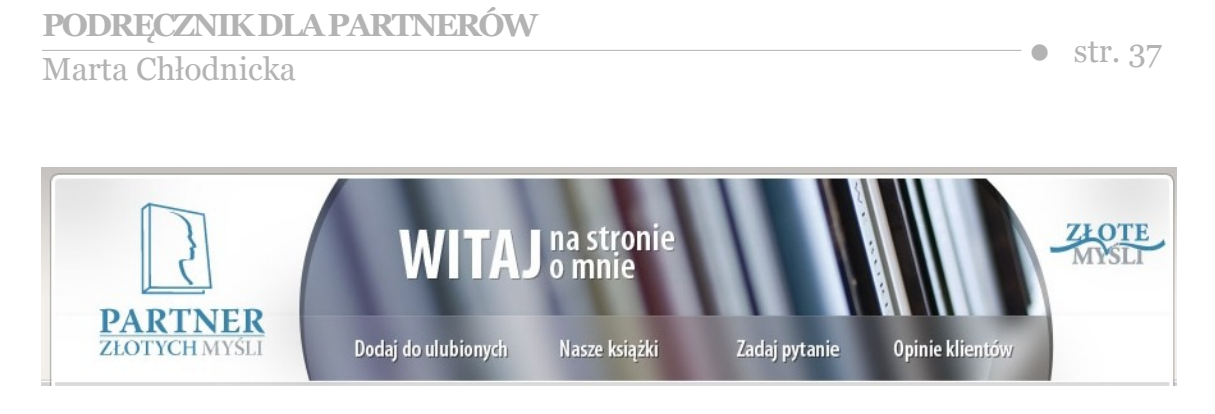

Już teraz pewnie widzisz załadowany szablon. Na dole znajdują się 4 zakładki: *Normalny*, *Znaczniki HTML*, *Źródło*, *Podgląd*.

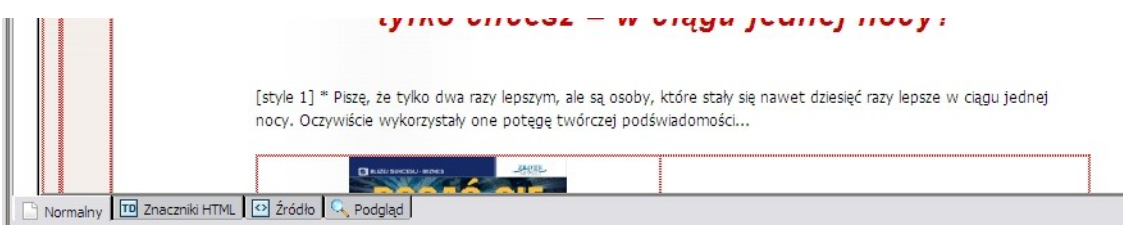

Przygotowywanie strony *O mnie* (edycja szablonu) będzie się odbywać w zakładce *Normalny*, ale najpierw musimy dopilnować, żeby górne przyciski *Dodaj do ulubionych*, *Nasze książki*, *Zadaj Pytanie*, *O sprzedawcy* – prowadziły w odpowiednie miejsca na Twoich aukcjach. Ta część jest najtrudniejsza, ale zrobisz ją tylko raz. Obiecuję Ci, że cała reszta będzie o wiele prostsza. Program *Nvu* pozostaw otwarty.

Na chwilę obecną górne przyciski mają takie linki:

✔Dodaj do ulubionych:

[http://www.allegro.pl/my\\_favourites\\_edit.php?](http://www.allegro.pl/my_favourites_edit.php?fav_id=000000&type=fav_sellers) [fav\\_id=000000&type=fav\\_sellers](http://www.allegro.pl/my_favourites_edit.php?fav_id=000000&type=fav_sellers)

✔Nasze książki:

[http://www.allegro.pl/show\\_user\\_auctions.php?uid=000000](http://www.allegro.pl/show_user_auctions.php?uid=000000)

✔Zadaj Pytanie:

[http://www.allegro.pl/email\\_to\\_user.php?uid=000000](http://www.allegro.pl/email_to_user.php?uid=000000)

#### ✔O sprzedawcy:

#### [http://www.allegro.pl/my\\_page.php?uid=000000](http://www.allegro.pl/my_page.php?uid=000000)

Nie prowadzą one do żadnego użytkownika Allegro.

Twoim zadaniem będzie stwierdzić, jaki masz UID (User ID – Twój unikalny numer użytkownika Allegro), a następnie wkleić go w miejsce cyfr *000000* w każdym z tych linków. Wejdź więc najpierw na którąkolwiek ze swoich wystawionych aukcji i najedź myszką na *Pokaż inne przedmioty sprzedającego*. Na dolnym, szarym pasku wyświetli Ci się link z numerem UID:

http://www.allegro.pl/show\_user\_auctions.php?uid=[TWÓJ UID]

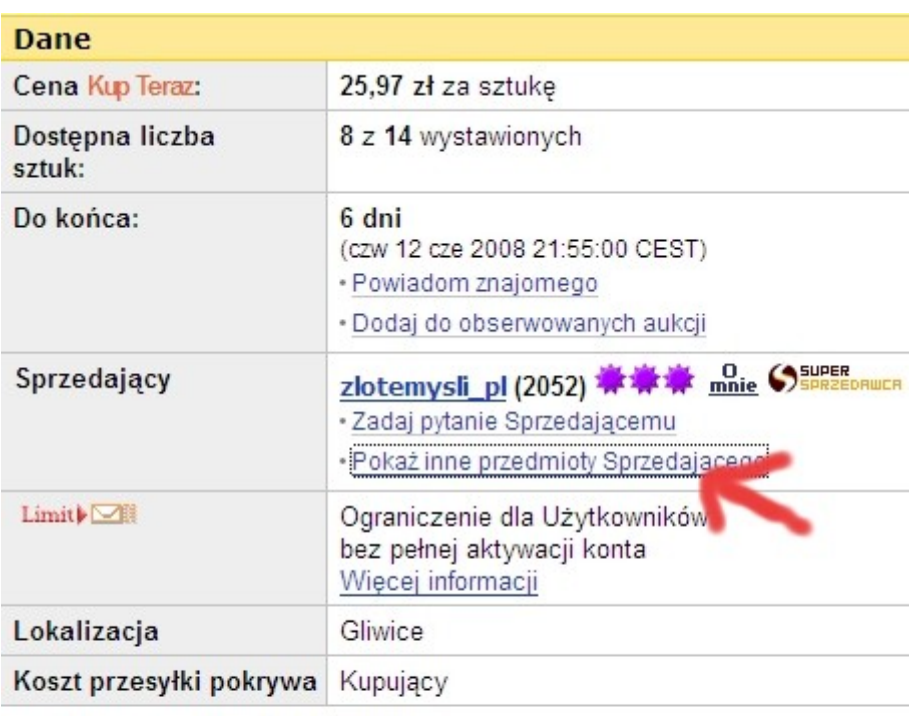

#### Transport i płatność

Opcje transportu

· Przesyłka pocztowa (list polecony/paczka)

. Przesyłka nocztowa priorytetowa (list noleco dneezka)

http://www.allegro.pl/show\_user\_auctions.php?uid=4024591

Zapisz go gdzieś. Wróć teraz do programu *Nvu* i kliknij w zakładkę *Źródło* na dolnym pasku. Zjedź na sam dół kodu HTML, a ujrzysz tam te cztery linki. Zamień w każdym z nich cyfry *000000* na Twój numer UID. Uwaga na odstępy – wklejamy sam numer! Nie dodajemy żadnych spacji ani nie usuwamy żadnego znaku!

```
408. id="allegro_partnerzm_02Map"><area shape="rect"<br>
409. coords="261,47,403,85"<br>
410. href="http://www.allegro.pl/my_favourites_edit.php?fav_id=0000006amp;type=fav_sellers" /><area<br>
411. shape="rect" coords="426,46,524,8
415. shape="rect" coords="686, 45, 799, 86"
 416. href="http://www.allegro.pl/my page.php?uid=000000" /></map></body></html>
Normalny TD Znaczniki HTML | 0 Źródło | Q Podgląd |
```
Następnie w programie *Nvu* kliknij w *Plik* › *Zapisz*. Jeśli dobrze zamieniłeś *000000* na Twój numer UID, to wszystko teraz będzie dobrze działać. :-)

#### **KROK 5: Edycja szablonu** – przygotowywanie strony *O mnie*

Wracamy do otwartego szablonu w *Nvu* i klikamy w zakładkę *Normalny*. To w tej zakładce będziesz przygotowywał wszystkie aukcje. Na samej górze możesz dostrzec nagłówek:

*[style 2] Witaj na mojej stronie!*

Moja podpowiedź: na początku tego nagłówka jest to *style 2*. Gdy wprowadzasz jakiś tekst, zaznaczasz go, i w pasku na górze po lewej stronie wybierasz, że ma to być *style 2*. Jeśli będziesz kontynuował go w tym pliku, to automatycznie masz już ustawione te style.

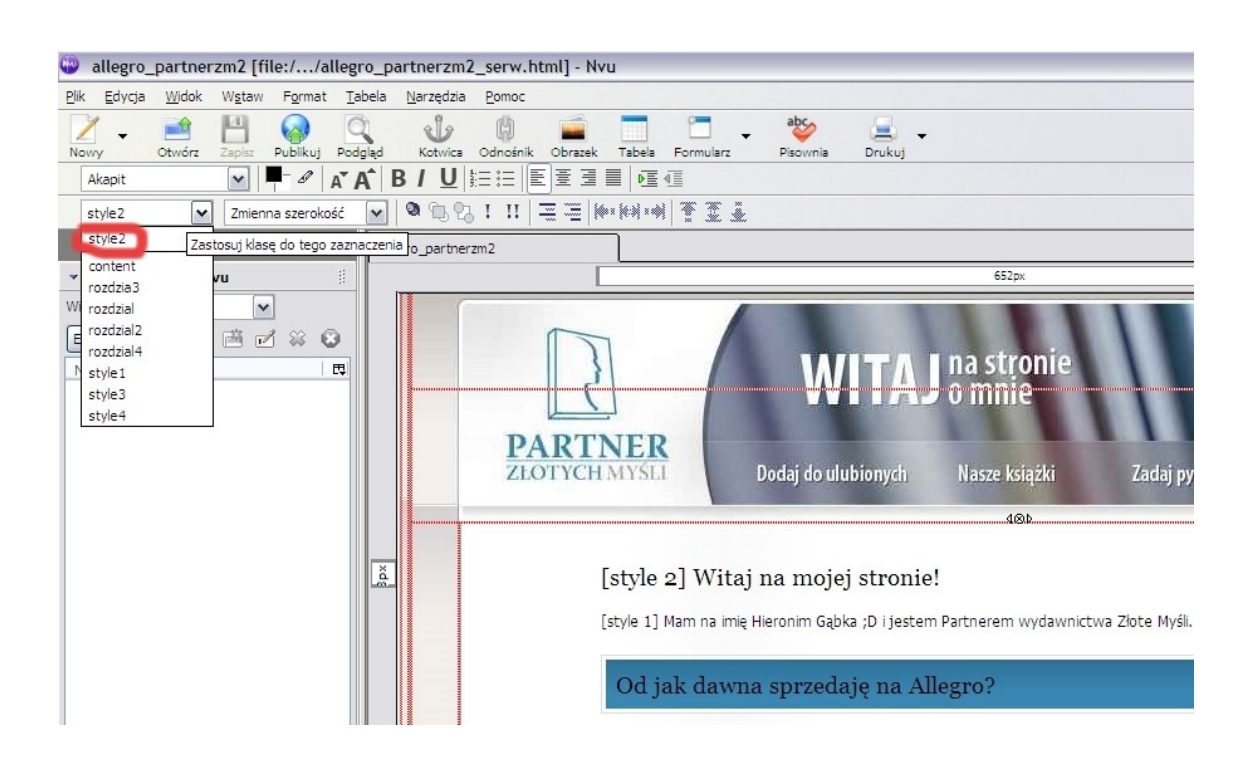

W ten sam sposób definiujesz pozostałe style tekstu, które Ci opisałam – *style 1*, *style 2* oraz *style 4*. Zachęcam Cię do eksperymentowania w tym zakresie. Im dłużej nad tym popracujesz, tym większą zdobędziesz wprawę. Pamiętaj, że jest to program darmowy, a więc nie doskonały. Gdy coś Ci się nie uda, kliknij w *Edycja* › *Cofnij* (niestety nie działa standardowy skrót klawiszowy *ctrl + z*).

Gdy wybierzesz jeden z tych czterech stylów, nie możesz go już zmienić (zwiększyć czcionki, zmienić koloru itp.) Możesz to zrobić na niesformatowanym tekście (wklejonym bezpośrednio z notatnika). Jeśli więc te kolory i style Ci się nie podobają, to możesz zastosować własne pomysły i stworzyć własne style. :-)

#### **KROK 6: W jaki sposób umieszczać pliki graficzne?**

Plikiem graficznym jest na przykład okładka książki. Jeśli chcesz, aby na Twojej stronie *O mnie* były jakieś zdjęcia czy obrazki, to poniżej przedstawiam Ci, jak to zrobić:

✔wrzucasz obrazek na darmowy serwer, np.:<http://imageshack.us/>

✔podajesz link obrazka w programie *Nvu* w taki sposób:

*Wstaw* › *Obrazek* › podajesz *Adres obrazka* i zaznaczasz *Nie używaj alternatywnego tekstu*.

Jeśli adres jest prawidłowy, to powinien Ci się wyświetlić obrazek lub zdjęcie.

Możesz też sobie kompletnie nie zawracać tym głowy i wszelkie obrazki czy zdjęcia dodać do galerii Allegro, która będzie się wyświetlała na dole aukcji. Robisz to w momencie dodawania miniaturki zdjęcia, po prostu dodając więcej zdjęć. Jest to opcja płatna, ale o wiele szybsza.

#### **KROK 7: Co zrobić z przygotowaną stroną** *O mnie***?**

*Nvu* umożliwia zapisywanie przygotowanego przez Ciebie projektu jako plik HTML. **Nie polecam jednak tego robić** przy pomocy funkcji *Plik* › *Zapisz jako*, ponieważ w programie tym często występują problemy z kodowaniem polskich znaków, np. ś, ź, ą. Jest to program darmowy, więc nie można od niego zbyt dużo wymagać. ;-) Żeby zachować kopię projektu swojej strony *O mnie* – wklejasz cały kod do Notatnika i zapisujesz go na dysku jako plik .txt.

Po przygotowaniu strony *O mnie* przechodzimy do zakładki *Źródło*, zaznaczamy wszystko (*ctrl + A*) i kopiujemy (*ctrl + C*).

Przenosimy ją teraz do Allegro. Logujemy się do serwisu i potem *Ustawienia* › *Moja strona* › *Dodaj* › *Zatwierdź*.

Mam nadzieję, że Twoja strona *O mnie* wygląda zachęcająco i ładnie.

Więcej informacji i praktycznych porad na temat strony *O mnie* znajdziesz na moim blogu:

 [Strona](http://allegrosprzedawca.blogspot.com/2008/07/tylko-dla-partnerw-zm-strona-o-mnie-cz1.html) *[O mnie](http://allegrosprzedawca.blogspot.com/2008/07/tylko-dla-partnerw-zm-strona-o-mnie-cz1.html)* [cz. 1;](http://allegrosprzedawca.blogspot.com/2008/07/tylko-dla-partnerw-zm-strona-o-mnie-cz1.html) [Strona](http://allegrosprzedawca.blogspot.com/2008/07/tylko-dla-partnerw-zm-strona-o-mnie-cz2.html) *[O mnie](http://allegrosprzedawca.blogspot.com/2008/07/tylko-dla-partnerw-zm-strona-o-mnie-cz2.html)* [cz. 2](http://allegrosprzedawca.blogspot.com/2008/07/tylko-dla-partnerw-zm-strona-o-mnie-cz2.html)

# **Jak przygotować pierwszą aukcję?**

Czas najwyższy, żeby przygotować Twoją pierwszą aukcję na Allegro, która będzie oferowała jedną z książek ZM. Nie musisz jej od raz wystawiać, ale możesz przećwiczyć, jak ro zrobić na podstawie moich poniższych kroków.

Przygotowujemy aukcję.

# **Wybór publikacji, którą chcemy sprzedawać na Allegro**

Zacząć musimy od wyboru książki z naszej strony: [http://www.zlote](http://www.zlotemysli.pl/)[mysli.pl.](http://www.zlotemysli.pl/) Wybór ten nie powinien być przypadkowy. Najlepiej sugerować się własnym gustem – jeśli przeczytałeś jakąś książkę i Ci się podobała, to nie ma nic lepszego, jak Twoja własna rekomendacja.

Możesz także zasugerować się naszą listą bestsellerów, bo potencjalnie może to zwiększyć szanse w sprzedaży na Allegro. Niestety nie można tam sprzedawać ebooków, więc musimy się ograniczyć tylko do wersji drukowanych.

Wybierzmy przykładowo książkę *[Klucz do skutecznej komunikacji](http://skuteczna-komunikacja.zlotemysli.pl/)*:

[http://skuteczna-komunikacja.zlotemysli.pl](http://skuteczna-komunikacja.zlotemysli.pl/)

Gdy już mamy upatrzoną książkę, logujemy się na swoje konto Allegro i klikamy w *Sprzedaj*.

Opcją sprzedaży, którą będziesz wykorzystywać, jest "Kup teraz!", czyli sprzedaż wszystkich przedmiotów na aukcji po stałej cenie. Zaznacz więc opcję

"Tylko Kup Teraz! (bez licytacji) Sprzedaj przedmiot po stałej cenie."

(Kliknij w ikonki "?", żeby poczytać, czym różnią się te dwa rodzaje sprzedaży, jeśli jeszcze nie wiesz).

Następnym krokiem, jaki musimy zrobić, to wybór kategorii naszej książki. Od razu mogę podpowiedzieć, że wszystkie książki trafią do jednej z podkategorii poradników.

Czyli tak: *Książki i Komiksy* › *Książki tematyczne* › *Poradniki* ›

W przypadku tytułu *[Klucz do skutecznej komunikacji](http://skuteczna-komunikacja.zlotemysli.pl/)* proponuję podkategorię *Psychologia*.

Na tym etapie możesz wybrać szablon aukcji. Allegro ma wbudowane wiele takich szablonów (na dole strony, na której jesteś). Jeśli Ci się któryś spodobał, to możesz go wybrać, jednak będziesz się musiał znać na tworzeniu stron internetowych, aby treść Twojej aukcji wyglądała później ładnie.

Proponuję więc na razie pominąć te szablony i przejść do następnego kroku.

### **Tytuł aukcji**

Następną rubryką, która czeka, abyś ją wypełnił, jest tytuł akcji, który tak naprawdę jest kluczowym elementem, ponieważ to on będzie zachęcał (lub zniechęcał) do wejścia na Twoją aukcję. Na Spotkaniu Grupy Allegro cały wykład poświęcony był temu jak NIE powinien

wyglądać tytuł aukcji, ale jestem zdania, że najlepiej przetestować to w praktyce.

### **O czym warto pamiętać?**

✔Masz tylko 50 znaków, musisz więc postarać się je jak najlepiej wykorzystać.

✔Polskie znaki, takie jak: ź, ć czy ą zabierają aż 2 znaki w tytule aukcji.

✔Nie warto używać cudzysłowu, gdyż zabiera on kilka znaków.

✔Spróbuj wykazać, jaką korzyść przyniesie ta książka jej czytelnikowi.

✔Każdy wyraz oddzielaj spacją.

### **Dobry tytuł aukcji**

✔Przyciągnie uwagę.

✔Nakłoni do przeczytania aukcji.

✔Wskaże korzyść.

✔Będzie jednoznacznym komunikatem.

✔Nie będzie nudny ani nużący.

✔Będzie miał wartość informacyjną.

✔Powinien zawierać mało emocji.

Staramy się w taki sposób wydawać nasze książki, żeby już z tytułu czytelnik mógł wywnioskować, czy ta pozycja mu się przyda czy nie. Możesz więc w pierwszym tytule aukcji umieścić po prostu tytuł książki, czyli: *Klucz do skutecznej komunikacji*

Zostaje Ci jeszcze 19 znaków.

Gdy będziesz tworzyć tytuł do kolejnych aukcji, najlepiej pokaż go komuś i zapytaj, co o nim sądzi: czy zachęciłby do kliknięcia?

Tytuł aukcji Allegro ma jeden cel: przyciągnąć uwagę i zachęcić do wejścia na aukcję. Jednakże musimy zadecydować o jednej bardzo ważnej rzeczy – **czy nastawiamy się na klientów szukających książki przez wyszukiwarkę Allegro, czy przez stronę kategorii**.

Oczywiście idealnie by było, gdyby udało się pogodzić obie te grupy, ale 50 znaków niestety nie zawsze na to pozwala.

Korespondując z Partnerem (Pawłem Dzedzejem) na temat jego sprzedaży książek ZM na Allegro, doszłam do wniosku, że moja porada, aby w tytule aukcji umieścić korzyść płynącą z przeczytania książki *[Ja i cele](http://cele.zlotemysli.pl/)* jest stosowna, ale tylko w przypadku Allegrowiczów, którzy wchodzą poprzez stronę kategorii. Oto fragment naszej korespondencji:

*Marta:*

*Tytuł książki niekoniecznie musi być tytułem aukcji. Tytuł aukcji ma za zadanie przyciągnięcie uwagi. Może być w nim wykazana korzyść, np. do książki "Ja i cele" tytułem aukcji może być : "Odkryj swój potencjał i zmotywuj się do działania!" Masz na to 50 znaków, przy czym polskie litery zabierają 2 znaki. Popróbuj różnych tytułów. Dobrym pomysłem jest zapytanie znajomego lub osoby Ci bliskiej, czy dany tytuł zachęciłby ją do kliknięcia w aukcję, co da Ci trochę perspektywy.*

#### *Paweł:*

*OK, poeksperymentuję. Ale czy nie warto w tytułach aukcji zawierać słów kluczowych? Bo wątpię (chociaż może się mylę), czy tytuł typu: "Odkryj swój potencjał…" w ogóle się przyda, jeśli chodzi o szukajkę na allegro. Chodzi mi bowiem o to, że nie każdy wejdzie kolejno do działów, ale raczej wpisze frazę: "motywacja", "szybkie czytanie", "redukcja spalania", "spalanie" itp… Moim zdaniem taki tytuł ma sens, kiedy klient będzie w bezpośrednim kontakcie z tym tekstem…*

I owszem – to, co pisze Paweł, ma jak najbardziej sens. Zawieranie słów kluczowych w aukcji to świetny pomysł, oznacza to jednak, że **nastawiamy się na klientów korzystających z wyszukiwarki Allegro.**

Na Spotkaniu Grupy Allegro uczestniczyłam w warsztatach copywriterskich, na których dowiedziałam się, że:

**Allegrowicze częściej przeglądają stronę kategorii, niż używają wyszukiwarki.**

Na drugim miejscu są kliknięcia ze strony głównej – ok. 200 razy na sekundę! Ponadto, okazuje się, że Polacy nie do końca potrafią sprecyzować swoje potrzeby, jeśli chodzi o to, jakiej wiedzy poszukują i jedną z często wpisywanych do wyszukiwarki fraz jest "książka". Nam, jako sprzedawcom, niewiele to pomaga. :-)

W przypadku niektórych publikacji, które sprzedaję na Allegro (np. komplet książek o giełdzie papierów wartościowych) stosuję ciekawą technikę: **wystawiam dwie osobne aukcje z różnymi tytułami**.

**Pierwszy tytuł** jest skierowany dla Allegrowiczów wchodzących poprzez stronę kategorii (większość), a **drugi tytuł** aukcji dla tych korzystających z wyszukiwarki. W tytule pierwszym wskazuję, dlaczego opłaca się Allegrowiczowi skorzystać z tej właśnie aukcji:

*Najchętniej kupowany pakiet o GPW na Allegro! SS*

Zakładam, że ludzie, którzy wchodzą do kategorii *Książki i Komiksy* › *Książki tematyczne* › *Poradniki* › *Finanse*, wiedzą, że GPW to giełda papierów wartościowych. Natomiast drugi tytuł aukcji:

*Gielda papierow wartosciowych – najlepszy pakiet!*

kieruję do tych, którzy wpisują frazę "gielda papierow wartosciowych" w wyszukiwarce.

Technika wystawienia dwóch osobnych aukcji okazuje się być w tym wypadku bardzo skuteczna.

**Tytuł aukcji jest pierwszą zmianą, którą powinieneś wprowadzić po nieudanej aukcji**. Od niego będzie zależało naprawdę dużo. Dlatego warto eksperymentować, nawet w czasie trwania aukcji (jeśli nikt jeszcze nic na niej nie kupił) z różnymi tytułami.

Jak się okazuje, **50 znaków to dla większości sprzedawców nie lada wyzwanie**, żeby zmieścić tyle informacji na temat sprzedawanych przez siebie produktów, ile by chcieli, a przede wszystkim żeby nakłonić Allegrowiczów do kliknięcia w aukcję.

**Dobry tytuł aukcji powinien przestrzegać jednej lub obu z zasad:**

**Zasada 1 – AIDA**

**A**ttract (przyciągnąć) **I**nterest (zainteresować) **D**esire (pragnienie) **A**ction (akcja)

Czyli najpierw tytuł aukcji powinien **przyciągnąć uwagę** (możemy to wzmocnić dodatkowymi płatnymi opcjami Allegro, np. podświetlenie). Następnie powinien on Allegrowicza **zainteresować**. Nie nastąpi to, jeśli nie będzie się pokrywał z tematyką, którą lubi użytkownik, więc dobrze jest przemyśleć kategorię, w której wystawiamy przedmiot. Allegrowicz powinien **poczuć pragnienie dowiedzenia się więcej o danym przedmiocie**, co spowoduje **akcję** – kliknięcie w aukcję. Reszta zależy od opisu.

#### **Zasada 2 – CMTD – Co mi to da?**

Pytania, jakie powinniśmy sobie zadać (lub znajomemu), gdy utworzymy tytuł aukcji:

- 1. Czy ten tytuł zatrzyma Cię przy aukcji?
- 2. Czy wymusi przeczytanie opisu?
- 3. Czy kupiłbyś ten przedmiot?

Oczywiście łatwo się o tych zasadach pisze, ale wprowadzić je w życie – to dopiero sztuka. Dla inspiracji poszukałam kilka tytułów aukcji, które, moim zdaniem, są zgodne z tymi zasadami oraz skutecznie sprzedają oferowane produkty. Oczywiście to, że ja bym w nie kliknęła, nie oznacza, że inni Allegrowicze też by tak zrobili. Pomimo to, spójrzcie:

*Prosta metoda jak rzucić palenie – Allen Carr W-wa* 

*Biblia Fotografii* 

*HIT wybielanie zębów żel 35% zobacz kOmEnTaRzE* 

#### *ŚLICZNE SUBTELNE LUSTRO – TYLKO 3 SZT*

*==== UCZ SIĘ 10 RAZY SZYBCIEJ!! OSZCZĘDZAJ CZAS* 

*Tanio i skutecznie dotrzyj do milionów klientów!*

### **Kilka ważnych informacji na temat tytułów aukcji:**

1. Polskie znaki są nierozpoznawalne przez wyszukiwarkę Allegro

Nie oznacza to, że należy z nich całkowicie rezygnować. Niektóre słowa napisane w tytule bez polskich znaków wyglądają dziwacznie (np. gdy zastosujemy "o" zamiast "ó", tak jak w słowie np. "Zrob wrazenie", zamiast "zrób wrażenie").

2. Według wykładowcy następujące słowa są niepotrzebne i niewskazane w tytułach aukcji:

✔nowość

- ✔ zobacz to
- $\checkmark$  jedyna
- $\overline{\mathsf{v}}$  jedyny
- $\checkmark$  super
- ✔ okazja
- ✔ wyprzedaż
- $\sqrt{r}$  fraza BCM (bez ceny minimalnej)

To, że wykładowca tak sądzi, nie oznacza, że trzeba mu bezkrytycznie wierzyć i tych słów unikać. Słowa "wyprzedaż" i "okazja" pojawiają się w końcu wielu tytułach skutecznie sprzedawanych aukcji. :-)

## **Opis aukcji**

Spróbujemy stworzyć, na bazie strony promocyjnej książki *[Klucz do](http://skuteczna-komunikacja.zlotemysli.pl/bartekzyla,1/) [skutecznej komunikacji](http://skuteczna-komunikacja.zlotemysli.pl/bartekzyla,1/)*, Twoją aukcję. Celowo nie piszę "przenieść" lub "skopiować", bo nie jest to technicznie wykonalne. Jeśli chcesz, to możesz bardzo upodobnić swoją aukcję do strony promocyjnej, ale może ona też wyglądać zupełnie inaczej.

Otwórz program Notepad (Notatnik) i skopiuj najpierw do niego poszczególne akapity i nagłówki, a dopiero stamtąd do okienka Allegro. Czyli najpierw zaznaczasz odpowiedni fragment na stronie promującej, klikasz *ctrl + C*, *ctrl + V*, wklejasz do Notatnika i z Notatnika *ctrl + C* kopiujesz i *ctrl+V* wklejasz do okienka na Allegro. Tam będziesz ten tekst modyfikował – zmniejszał i zwiększał czcionkę, wyrównywał, wklejał zdjęcia itp.

Wszystkie te czynności robisz w *Edytorze wizualnym*. *Edytor tekstowy* jest dla osób, które znają język HTML.

#### **O czym musisz pamiętać podczas tworzenia aukcji z książką ZM?**

**√Pamiętaj, aby w treści aukcji nie pojawiło się słowo "ebook". Zespół** Allegro może pomyśleć, że sprzedajesz publikację elektroniczną, co jest niezgodne z regulaminem. Zamień więc wszystkie słowa "ebook" na "publikacja" lub "książka".

✔Obowiązkowym jest umieszczenie numeru ISBN wersji drukowanej – na Allegro można sprzedawać tylko publikacje, które ten numer posiadają.

✔Zaznacz, że sprzedawanym przedmiotem jest wersja drukowana, a nie ebook.

### **Zasada AIDA a opis aukcji**

W poprzednim podrozdziale napisałam o zasadzie AIDA w odniesieniu do tytułu aukcji.

**A**ttract (przyciągnąć)

**I**nterest (zainteresować)

**D**esire (pragnienie)

**A**ction (akcja)

Pomyślałam sobie, że równie skuteczna będzie ona na samej aukcji, tym bardziej, iż bezpośrednio dotyczy TEKSTÓW sprzedażowych. Korespondując z Partnerem, doszłam jednak do wniosku, że nie należy na ślepo stosować tego typu technik, bo zamiast przyciągnąć, możemy czasem ODSTRASZYĆ Allegrowicza.

Konkretnie chodzi o końcowy etap tej zasady, czyli NAKŁONIĆ DO PODJĘCIA AKCJI. Na końcu wielu aukcji spotykam się ze sformułowaniem: *Kliknij natychmiast na górze strony w Kup teraz!* Muszę przyznać, że ten tekst wydawał mi się niezwykle skuteczną zachętą, ale zaczęłam mieć wątpliwości, gdy spojrzałam na niego od strony klienta.

[Nasz Partner, Paweł Dzedzej](http://www.infosek.pl/) napisał:

*Widzisz, bo czytając kiedyś niektóre publikacje, natrafiłem na pewien schemat, w jaki powinno układać się tekst. I były tam 3 główne elementy, nie pamiętam jakie, ale mniej więcej wyglądało to tak:*

*1) Przykuć uwagę.*

*2) Wzbudzić pożądanie tego obiektu (chęć posiadania).*

*3) Wzbudzić akcję klienta (czy zachęcić do akcji, czyli np. nakłonić*

*do kupna).*

*(Jestem pewien, że nie raz się z tym zetknęłaś, czytając choćby cokolwiek o marketingu, więc mniemam, że wiesz, o czym mówię.*

*Główną zasadą jest przecież, żeby wzbudzić zaufanie. Moim zdaniem kiedy popędzamy użytkownika i mówimy choćby "A teraz* zrób to *i... Kup Teraz*" czy "Podejmij decyzję", nie dając mu wybo*ru – wzbudzamy jego "strażnika", który powie "nie". Przynajmniej mnie "Podejmij błyskawiczną decyzję" nie kojarzy się raczej z dobrą radą, tylko raczej z czymś typu:*

*"No zrób to wreszcie, do chol…" :-)*

**Ilu z nas ma w sobie takiego strażnika?** Kto miał do czynienia z reklamami produktów audio-tele i nie mógł słuchać wielokrotnego powtarzania frazy *Już teraz zadzwoń i zamów, w tej chwili, NA-TYCHMIAST!*? Prawdopodobnie dzięki temu na tyle wykształciliśmy swoją czujność w sprawie podejmowania decyzji o zakupie, że np. tekst *Podejmij błyskawiczną decyzję i kliknij na górze strony w "Kup teraz!"* zadziała na nas jak odstraszacz. Należy więc z tego typu poleceniem bardzo uważać, a jeszcze lepiej: **zamienić to w zachętę**.

*Paweł Dzedzej:*

*(...) więc być może wystarczy tekst typu:*

*"Wystarczy wybrać opcję »Kup teraz!«, aby już za kilka dni cieszyć się wiedzą zawartą w tej książce."*

*Powiedzenie neutralne: "wystarczy wybrać", "wystarczy chcieć"* 

*albo:*

*"Możesz teraz podjąć decyzję, dzięki której już za kilka dni będziesz się cieszyć wiedzą zawartą w tej książce – skorzystaj z »Kup Teraz!«"*

Zdecydowanie lepiej! Taki tekst nie sprawia, że jedyną myślą w naszej głowie jest: "Nie kupię!" ;-) Taki tekst ZACHĘCA, a nie ZMUSZA do podjęcia akcji, co jest w przypadku coraz wrażliwszego klienta o wiele lepszym rozwiązaniem.

# **Więcej na temat opisu aukcji, czyli jak stworzyć dobrą ofertę**

Jeśli chcesz się dowiedzieć, jak tworzyć teksty swoich ofert na Allegro, które będą czytelne i nie będą sprawiały Allegrowiczom problemów ze zrozumieniem, przeprowadźmy, proszę, najpierw pewien ciekawy eksperyment.

Poniżej znajdziesz dwie strony internetowe z bardzo krótkimi tekstami. Chciałabym, abyś kliknął najpierw na pierwszą stronę i przeczytał cały tekst, co zajmie Ci maksymalnie 15 sekund. Przeczytaj go proszę od początku do końca – to bardzo ważne.

#### [Tekst 1](http://old.zlotemysli.pl/grafika/allegro/Tekst_1.html)

Kliknij, proszę, teraz w poniższą stronę i zrób to samo.

#### [Tekst 2](http://old.zlotemysli.pl/grafika/allegro/Tekst_2.html)

Mam do Ciebie pytanie – który tekst czytało Ci się łatwiej? Ten pierwszy – rozciągnięty na całą stronę – czy ten drugi?

Dla większości ludzi o wiele łatwiejszy dla ruchu gałek ocznych jest tekst drugi. Zauważ – w książkach również liczba znaków w wersie jest przybliżona bardziej do drugiego niż pierwszego tekstu. Innym przykładem jest mój blog, który zjadziesz pod adresem:

#### [http://Allegrosprzedawca.pl](http://allegrosprzedawca.blogspot.com/)

Specjalnie wybrałam taki szablon, aby moje posty czytało się łatwo i przyjemnie. Analogicznie sprawa wygląda na Allegro– z aukcjami z szerokimi wersami zapoznaję się z wysiłkiem i dużo większym skupieniem, nie mogąc doczekać się końca wersu, za to wąskie nie wywołują takiego efektu.

Jaka jest optymalna liczba znaków w wersie w tekście sprzedażowym?

Optymalna liczba znaków w wersie w tekście sprzedażowym to 50-60 przy czcionce o wielkości 12. Znakami nazywamy litery, spacje oraz wszelkie znaki interpunkcyjne.

W jaki sposób tworzyć teksty na aukcjach w sposób przyjazny dla oka?

Najłatwiejszym sposobem, aby nie przekroczyć optymalnej liczby znaków w tekście sprzedażowym na Allegro, jest wstawianie enterów w okolicy 60 znaku, tak, aby przerzucić pozostałą część zdania do następnej linijki. Przy długich tekstach może to być troszkę uciążliwe, dlatego istnieje też inny sposób.

Można użyć takiego prostego szablonu:

```
<div style="text-align:center"><div style="text-align:justify;margin:0
auto;width:600px">
```

```
Opis aukcji</div></div>
```
### **Szablon aukcji**

Idealnym sposobem na tworzenie aukcji, której nie tylko tekst będzie przyjazny dla oka, ale i oprawa graficzna będzie pasowała do tego, co sprzedajemy, jest znalezienie grafika, który wykonana dla nas szablon aukcji. Zlecając mu to, wystarczy poprosić, aby wykonał go w taki sposób, aby znaki w jednym wersie nie przekraczały 60 (lub niewiele przekraczały tę liczbę). Inwestycja ta to kwota rzędu od 50 do kilkuset złotych, przy czym osobiście polecam oferty w okolicy 100 zł. Za tę cenę grafik powinien również przygotować dla nas stronę *O mnie*, a przede wszystkim nauczyć nas obsługiwać oba szablony. Z początku może się to wydawać trudne, ale po którejś przygotowanej aukcji będzie to dla Ciebie jak bułka z masłem. :-)

Na Allegro jest wiele takich ofert, wystarczy wpisać w wyszukiwarce "Szablon aukcji". Jak bardzo opłacalna jest to inwestycja, nie muszę chyba nikogo przekonywać, w końcu jeden szablon może nam posłużyć na dziesiątki czy nawet setki naszych przyszłych aukcji.

### **Rodzaj, wielkość i kolor czcionki na aukcjach Allegro**

Twierdzi się, iż w tekstach sprzedażowych najkorzystniej jest używać jednej z tych czterech czcionek:

- ✔ Verdana
- ✔ Tahoma
- $\boldsymbol{\mathsf{\nu}}$  Trebuchet
- $\sqrt{c}$  Georgia

**Jeśli chodzi o kolor, wielkość i rodzaj czcionki**, których powinno się używać na aukcjach, to nie ma tutaj sztywnych reguł. Czasami sprzedają się aukcje, które posiadają rażące, kolorowe, duże i różnorodne czcionki. Inni wolą stonowane kolorystycznie i jednolite pod względem wielkości. **Będzie to zależało od grupy odbiorców** – warto się zastanowić nad tym, do jakiej grupy jest skierowany produkt i jego opis przygotować pod tę grupę.

Jeśli aukcja jest kierowana wyłącznie do ludzi młodych, można wtedy spróbować pisać za pomocą mieszania wielkich i małych liter oraz rażących kolorów. Można w tekście opisu pokolorować fragmenty tekstu tak, aby na długim opisie pojawił się jakiś napis z tych kolorowych liter. Młodzi nie lubią nudy i szablonowych opisów – są otwarci na to, co nowe, dziwne (a wręcz udziwnione).

Taka zabawa formą i kolorem nie sprawdzi się natomiast na aukcjach skierowanych do osób poważniejszych, które cenią stabilność i pewność – do nich trzeba skierować racjonalne argumenty i standardowe formy.

**Na aukcjach językowych** można pokolorować tekst tak, aby układał się w kolory flagi danego państwa, co też może przyciągnąć uwagę osób z jednej strony najczęściej młodych, ale też myślących już racjonalnie o swojej przyszłości i chcących w nią inwestować.

Jeśli chodzi o mnie, jako stałą klientkę na Allegro, to cenię sobie na aukcjach teksty o stonowanej kolorystyce. Najchętniej czytam oferty, przy których moje oczy się nie męczą, wielkie czcionki używane są tylko w nagłówkach, nie ma kilku formatowań na raz (podkreślenia, pogrubienia i kursywy.) ani zbyt wielu kolorów czcionek. Mam wrażenie, że wielu Allegrowiczów by mnie poparło. :-) A Ty?

### **Wybór miniaturki**

Gdy masz już gotową aukcję, czas, abyś dodał do niej miniaturkę. Kliknij na stronie promującej ebooka *[Klucz do skutecznej komuni](http://skuteczna-komunikacja.zlotemysli.pl/bartekzyla,1/)[kacji](http://skuteczna-komunikacja.zlotemysli.pl/bartekzyla,1/)* na obrazek książki prawym klawiszem i wybierz opcję *Pokaż obrazek*. Następnie kliknij jeszcze raz prawym klawiszem i wybierz *Zapisz obrazek jako*. Po zapisaniu jej na dysk wybierzesz ten plik jako miniaturkę do Twojej aukcji.

### **Cena aukcji**

Aby być na czysto z Urzędem Skarbowym i nie musieć zakładać działalności gospodarczej, dobrze by było, gdybyś nie rozdzielał ceny aukcji od ceny wysyłki. Czyli w cenie aukcji wpisujesz np. 34,97 zł, a w cenie wysyłki – 0 zł. Zaznacz na aukcji, że wysyłka jest darmowa, gdyż jest to dodatkowy atut.

Zanim wystawisz aukcję, sprawdź, czy wszystko się zgadza. Nie musisz jej na razie wyróżniać. O tym, jak to zrobić, dowiesz się w następnym punkcie.

Kiedy jest największy ruch Allegrowiczów na aukcjach oraz ich sprzedaż?

Z moich obserwacji wynika, że **największa sprzedaż na Allegro ma miejsce w niedzielę i poniedziałek w godzinach 19.00-23.00**. Innym dobrym dniem jest czwartek w tych samych godzinach. Potwierdzają to wyniki badań innych internautów – blogerów, którzy sprzedają na Allegro. Dlatego najlepiej jest, abyś wystawiał aukcje tak, aby kończyły się:

✔w poniedziałek w godz. 19.00-23.00

✔w niedzielę w godz. 19.00-23.00

 $\nu$ w czwartek w godz. 19.00-23.00

Największa oglądalność aukcji występuje tuż po jej wystawieniu i pod koniec. Nie warto jest więc kończyć aukcji przed czasem, bo można w ten sposób stracić klientów.

Niestety, chcąc wystawić aukcje o konkretnej godzinie, zazwyczaj oznacza to, że musisz w tym czasie być przed komputerem i sam tego dopilnować. Jak można tego uniknąć? Opcją jest wykupienie usługi w Allegro, którą jest *Menedżer Sprzedaży*. Pozwala on ustawiać jakiego dnia i w jakiej godzinie ma się rozpocząć aukcja. Mankamentem jest to, że trzeba to robić kilka dni wcześniej, gdyż wiele osób korzysta z tej opcji, a Allegro ma swoje limity na dane dni i godziny.

Więcej informacji na temat *Menedżera Sprzedaży* znajdziesz w następnym rozdziale.

# **Szablon aukcji Partnera ZM**

Specjalnie dla Ciebie przygotowaliśmy i udostępniliśmy szablon, który możesz wykorzystać na swoich aukcjach. Na moim blogu znajdziesz przygotowaną przeze mnie przykładową aukcję jednej z naszych publikacji. (*Link, który Ci podaję, dostępny jest tylko dla Partnerów Złotych Myśli.*)

[http://allegrosprzedawca.blogspot.com/2008/08/tylko-dla-part](http://allegrosprzedawca.blogspot.com/2008/08/tylko-dla-partnerw-zm-szablon-aukcji.html)[nerw-zm-szablon-aukcji.html](http://allegrosprzedawca.blogspot.com/2008/08/tylko-dla-partnerw-zm-szablon-aukcji.html)

Jeśli Ci się podoba ten szablon aukcji i chciałbyś, żeby tak wyglądały wszystkie Twoje aukcje, na których sprzedajesz książki Złotych Myśli, to nauczę Cię teraz, jak go używać. Pełny opis wraz ze szczegółową instrukcją obsługi znajdziesz w następnym linku:

[http://allegrosprzedawca.blogspot.com/2008/08/tylko-dla-part](http://allegrosprzedawca.blogspot.com/2008/08/tylko-dla-partnerw-zm-instrukcja-obsugi.html)[nerw-zm-instrukcja-obsugi.html](http://allegrosprzedawca.blogspot.com/2008/08/tylko-dla-partnerw-zm-instrukcja-obsugi.html)

Jeśli przeczytałeś instrukcję obsługi strony *O mnie* oraz trochę poćwiczyłeś jej przygotowywanie, nie powinieneś mieć problemów ze stworzeniem aukcji z naszym szablonem. Powodzenia!

# **W jakie narzędzia Allegro warto inwestować?**

Gdy zaczniesz sprzedawać coraz więcej na Allegro i nie będziesz się mógł połapać w aukcjach i Allegrowiczach, to sygnał, że czas na zmiany. :-) Najlepszym narzędziem do wprowadzenia takiego porządku jest, moim zdaniem, *Menedżer Sprzedaży*. Istnieją też inne narzędzia, takie jak program *Sello* [\(www.sello.pl\)](http://www.sello.pl/), ale niestety go nie znam.

Na targach SGA spotkałam członka mojej rodziny, który, jak się okazuje, ma straszny bałagan w aukcjach i sprzedanych przedmiotach. Gdy zapytałam go, czy używa *Menedżera Sprzedaży*, to się zdziwił i zaprzeczył. Kilka dni później przyszedł do mnie na "korepetycje z menedżera", co pozwoliło mu wprowadzić porządek i teraz sprzedaż na Allegro idzie mu o wiele sprawniej.

# **Czym jest** *Menedżer Sprzedaży* **i dlaczego warto z niego korzystać?**

*Menedżer Sprzedaży* to narzędzie do efektywnego zarządzania transakcjami. Dostarcza niezbędnej wiedzy i opcji w panelu Allegro, potrzebnych do dobrego funkcjonowania. Ułatwia i usprawnia cały proces sprzedaży na Allegro. Opłata za korzystanie z *Menedżera* jest stosunkowo niewielka i na pewno warta swojej ceny – **2,50 zł** za pierwsze 30 dni; **7,50 zł** za każde następne 30 dni. Jeśli jeszcze nie masz *Menedżera Sprzedaży*, to wypróbuj go już teraz – inwestując tylko 2,50 zł. :-)

Podstawową zaletą menedżera jest to, że wszystkie przygotowane przez Ciebie aukcje magazynujesz na swoim koncie na Allegro i wystawiasz je, kiedy chcesz. W innym wypadku chcąc wystawić aukcję, trzymając opis danego przedmiotu w pliku tekstowym, musiałbyś za każdym razem wybierać wszystkie ustawienia na nowo – kategorię, opcje dostawy, miniaturkę itp.

*Menedżer* ma wiele funkcji, które ułatwiają prowadzenie transakcji w Allegro. Oprócz funkcji służących do zarządzania transakcjami dostępne są również opcje, które pozwalają dostosować jego działanie do potrzeb Sprzedającego.

### **Główne zalety Menedżera**

(skopiowane z regulaminu Allegro wraz z moim komentarzem)

Zarządzanie transakcjami

✔Przenoszenie transakcji do odpowiedniej sekcji w zależności od etapu transakcji – wszystkie transakcje zakończone sprzedażą znajdują się w zakładce Sprzedane. W zależności od etapu transakcji można je przenieść do wybranej sekcji, np. *Oczekują na wpłatę (z góry)*. Wyszukiwarka dostępna w panelu *Menadżera Sprzedaży* pozwala na szybkie znalezienie transakcji po tytule, nazwie użytkownika, numerze telefonu, miejscowości itp.

Korzystam z tej funkcji, najczęściej wprowadzając porządek wśród Allegrowiczów, którzy potwierdzili kupno książki. Przenoszę ich do odpowiednich sekcji, np. gdy wiem, że zamierzają zapłacić przelewem za książkę – *Oczekują na wpłatę z góry*. Gdy przelew dotrze – do *Zapłacone do wysłania*. Po wysyłce książki – do *Zakończone*.

✔Wysyłanie powiadomień wprost z listy transakcji znajdujących się w danej sekcji, takich jak *Podziękowanie za zakup* lub *Informacja* *o wysyłce* – za jednym razem można wysłać dane powiadomienie do wielu Kupujących. Treść powiadomień można ustalić według własnych potrzeb lub wykorzystać gotowe teksty.

✔W czasie przenoszenia Allegrowiczów do różnych sekcji *Menedżer Sprzedaży* proponuje wysyłanie danym Allegrowiczom e-maili informujących np. o numerze konta; o tym, że dotarła do nas ich wpłata. W ostatnim etapie dowiadują się, że książka została już do nich wysłana. Dzięki temu nie muszę formułować za każdym razem tej samej treści e-maila, tylko mam ją gotową w *Menedżerze*. Bardzo się też przydaje możliwość wysyłania przypomnień i próśb o kontakt. Można je wysyłać niezależnie od tego, czy przenosimy kogoś do innej sekcji, czy nie.

✔Ponowne wystawianie przedmiotu znajdującego się na liście transakcji – tzn., że w zależności od sekcji można wystawić podobną ofertę sprzedaży lub ponownie wystawić przedmiot. Wprowadzono niedawno tę bardzo przydatną funkcję do *Menedżera*, którą jest możliwość ponownego wystawienia aukcji od razu po jej zakończeniu ze wszystkimi niesprzedanymi przedmiotami. Jest ona kolejnym sposobem na to, żeby aukcje wystawiane były w najlepszych godzinach i dniach, bez Twojego obowiązku bycia przed komputerem akurat w tych momentach.

✔Karta transakcji, gdzie można dokonać zmiany adresu wysyłki, dodać notatkę, wpisać numer przesyłki oraz sprawdzić, jakie czynności zostały wykonane w związku z daną transakcją.

Również bardzo wygodna i przydatna funkcja. Wiem, kto już potwierdził aukcje, w jaki sposób zapłaci, mogę natychmiast zmienić jego adres wysyłki. Widzę każdy etap aukcji i mogę szybko odpowiedzieć na pytania Allegrowicza, który np. zastanawia się, dlaczego nie doszła jeszcze do niego książka. Korzystając z *Menedżera*, natychmiast wiem, czy:

1.On wpłacił już za nią pieniądze

2.My już mu wysłaliśmy książkę, jeśli tak to kiedy?

✔Magazyn produktów. Tworzenie nieograniczonej liczby katalogów produktów (przedmiotów na sprzedaż) i zarządzanie nimi.

Czyli masz możliwość przygotowania nieograniczonej liczby aukcji, które są zgromadzone w jednym miejscu. Możesz je wielokrotnie modyfikować i zmieniać online. Po przygotowaniu aukcji wystawiasz ją w dowolnym terminie.

✔Szablony produktów – wystawianie przedmiotów na wiele sposobów dzięki zdefiniowanym szablonom wystawiania.

✔Statystyka pomagająca wybrać najlepszy sposób sprzedaży tego samego produktu (średnia cena sprzedaży, średnia sprzedaży).

Gdy wystawiasz na Allegro wiele książek, warto byłoby, żebyś korzystał z *Menedżera Sprzedaży*, którego funkcje wprowadzają prawdziwy porządek wśród aukcji, umożliwiają łatwe odnajdywanie użytkowników, dodawanie niezbędnych o nich informacji (np. zmiana adresu), próśb i wszystkiego, co jest niezbędne do sprawnego i skutecznego procesu sprzedaży. Dzięki niemu będziesz też wystawiał aukcje o takich godzinach, które są najkorzystniejsze do sprzedaży (więcej o tym w innych rozdziałach).

**PODRĘCZNIK DLA PARTNERÓW** <u>Marta Chłodnicka</u> → str. 64

# **Opinie o sprzedawanym produkcie – jeden z najmocniejszych punktów sprzedaży**

Oprócz opinii o Tobie, czyli komentarzy, funkcjonują równie ważne opinie o produkcie – w tym wypadku o książce.

Czy zdarzyło Ci się kiedykolwiek kupić coś w sklepie, bo usłyszałeś / podsłuchałeś wcześniej pozytywną opinię na temat danego produktu jakiegoś przypadkowego klienta? Albo może znajoma poleciła Ci coś, z czego jest bardzo zadowolona i postanowiłeś też to kupić?

Nie ma chyba niczego, co bardziej zwiększałoby zaufanie i zachęcało do zakupu niż opinia osoby, która już go dokonała i jest zadowolona.

Dostrzegły to już dawno wydawnictwa zagraniczne, które oferują swoje książki w normalnych księgarniach, np. w Empiku. Nie wiem, czy zauważyłeś – okładki książek anglojęzycznych roją się od pozytywnych opinii prasowych oraz opinii innych autorów. Czasem są to opinie jednowyrazowe, np. *Astonishing!* (tłum. Zdumiewająca!). A oto przykładowa opinia czytelniczki ZM na temat publikacji *[Mowa](http://mowa-zalezna.zlotemysli.pl/bartekzyla,1/) [zależna jest prosta](http://mowa-zalezna.zlotemysli.pl/bartekzyla,1/)*.

*Nie spotkałam się jeszcze z tak profesjonalnym i jednocześnie zrozumiałym opracowaniem mowy zależnej. Pani Anna wyjaśnia poszczególne zagadnienia dopiero po upewnieniu się, że uczeń wie, co to jest podmiot, orzeczenie oraz jakie można rozróżnić szyki w zdaniu.*

*Porównuje wszystko do języka polskiego, dzięki czemu łatwiej jest się odnaleźć w konstrukcji mowy zależnej. Używa mnóstwa przykładów z tłumaczeniami, po każdym dziale umieszcza ćwiczenia. Po prostu genialne! Nie ma lepszego sposobu wyjaśnienia, na czym polega mowa zależna. Jestem w 100% przekonana, że będzie to zrozumiałe i dotrze do każdego, nawet najmniej lubiącego język angielski ucznia.*

*Marta Falkowska,*

*absolwentka Nauczycielskiego Kolegium Języków Obcych, UAM*

Dlatego właśnie większość naszych ebooków ma zakładkę *Opinie* po brzegi wypełnioną komentarzami Czytelników, którzy zdążyli zapoznać się z lekturą danej publikacji.

Opinie są dla nas tak istotne, że nawet często umieszczamy je w ramkach w samych tekstach promujących ebooki lub w mailingach! Gromadzimy je po to, żebyś i Ty mógł je umieszczać na aukcjach Allegro, czy w innych miejscach, w których promujesz książki ZM. Zauważ pewną zależność – nie musisz poświęcać czasu na zbieranie opinii o książkach, które sprzedajesz. Nie musisz wymyślać mechanizmu czy formularza do opinii, ani prosić Czytelnika, żeby go wypełnił – my robimy to wszystko za Ciebie i dla Ciebie. Korzystaj więc. :-)

–

# **Najważniejszy pierwszy klient na** aukcji – "cicha rekomendacja"

Kiedy jestem w supermarkecie i stoję przed jakąś półką, zastanawiając się, który wybrać produkt, bardzo często sugeruję się decyzją innych klientek. Gdy widzę, że coś oglądają, a potem wkładają to do koszyka, to i ja przyjrzę się tej rzeczy i prawdopodobnie ją zakupię.

Zauważyłam także, że gdy sama trzymam w ręce coś, co chwilę później wyląduje w moim koszyku, a obok mnie stoi inna niezdecydowana klientka, również ona zaczyna oglądać dany produkt z większym zainteresowaniem, niż gdyby mnie wcześniej nie obserwowała. Nazwałabym tę zależność "cichą rekomendacją".

**Tę "cichą rekomendację" można również zauważyć na Allegro**. Pierwszy klient na aukcji wielokrotnie zwiększa prawdopodobieństwo późniejszej sprzedaży. Bardzo często, gdy mam do wyboru kilka takich samych aukcji u różnych użytkowników, to dokonam zakupu na tej, na której jest najwięcej kupujących. Warunki mogą być identyczne, statusy sprzedawców również, opisy bardzo podobne – nie ma to znaczenia.

Allegrowicze, którzy są potencjalnie zainteresowani przedmiotem aukcji o wiele łatwiej podejmą decyzję o zakupie, gdy dostaną potwierdzenie, że warto go kupić. Takim potwierdzeniem jest fakt, że ktoś już wcześniej skorzystał z "Kup teraz" na danej aukcji.

Niektórzy sprzedawcy, którzy zdają sobie z tej zależności sprawę, przekupują czasem pierwszego klienta (albo pierwszych trzech), pisząc w treści aukcji np. *Dla pierwszych trzech kupujących*

### *wysyłka gratis!* albo: *Spiesz się! Pierwszy kupujący zapłaci 30% taniej, drugi 20% taniej, a trzeci 10% taniej!*

Wydaje mi się, że najbardziej opłaca się tak robić w aukcjach wyróżnianych i długich (14 dniowych) z kilku powodów:

✔im dłużej trwa aukcja, tym większa szansa na pojawienie się pierwszego klienta,

✔dociera do większej ilości Allegrowiczów (cały czas jest na górze kategorii),

✔zaoferowane zniżki mają największe szanse na to, aby się zwróciły, gdy tylko pojawi się czwarty klient.

# **Im dłużej trwa aukcja tym większa szansa na sprzedaż**

Doszłam niedawno do wniosku, że na Allegro przestaje opłacać się wystawianie aukcji na termin krótszy niż 7 dni. Powód? Najprawdopodobniej zbyt mało osób odwiedzi tę aukcję.

W Złotych Myślach skończyła się niedawno promocja "Noworoczna Okazja", która polegała na tym, że co kilka dni ceny wybranych książek i audiobooków na CD wzrastały o kilka procent. Miało to na celu zachęcić klientów do skorzystania z okazji i kupna najlepszych publikacji motywacyjnych, jakie wydajemy, po obniżonej cenie. I zadziałało!

Tę samą koncepcję postanowiłam zastosować na Allegro, wystawiając aukcje na 3 lub 5 dni, co okazało się niezbyt skuteczne. **Krótki termin aukcji z książkami wcale nie zwiększa ich atrakcyjności**. Zbyt krótki czas trwania nawet wyróżnionych aukcji wpłynął

też na małą liczbę odwiedzin. O wiele lepiej sprzedają się książki, które wystawiam na aukcjach 14-dniowych.

Pamiętaj! Większość sprzedanych przedmiotów ma miejsce ostatniego dnia trwania aukcji, dlatego nigdy nie warto kończyć aukcji przed czasem!

Podobnie jest w Sklepach Allegro, gdzie można wystawiać przedmioty nawet na 30 dni. Zauważyłam, że takie długie aukcje cieszą się dużą popularnością i napędzają sobie sprzedaż kolejnymi klientami. Np. pierwszy dokona zakupu 7. dnia od wystawienia aukcji, drugi 15., trzeci 22. itd.

### **Sprzedaż na aukcji to pewien łańcuch zależności:**

1. Im dłużej trwa aukcja, tym więcej ludzi ją odwiedzi.

2. Wraz ze wzrostem odwiedzin wzrasta ilość potencjalnych kliknięć w, Kup teraz".

3. Każdy kolejny klient na liście sprawia, że sprzedawany przedmiot jest bardziej pożądany. :-)

# **Dlaczego warto pisać na aukcjach o 10-dniowej GWARANCJI?**

Gwarancja jest potężnym i sprawdzonym motywatorem. Nie tylko wzbudza zaufanie do produktu lub sprzedawcy, ale także zwiększa samą sprzedaż od kilkudziesięciu do kilkuset procent w porównaniu z tą samą ofertą bez żadnej gwarancji.

W przypadku przedmiotów sprzedawanych na Allegro poprzez "Kup teraz!" g**warancja jest zapewniona przez prawo**, czyli istnieje 10-dniowy okres na zwrot towaru zakupionego wysyłkowo – jest o tym punkt w regulaminie zakupów. Oczywiście wykorzystujemy ten fakt i zamieniamy go w nasz atut, do czego i Ciebie zachęcam. :-)

Od listopada 2005 roku na aukcjach Złotych Myśli miało miejsce maksymalnie 15 zwrotów na 2049 sprzedanych książek, to oznacza, że przez 3 lata tylko 0,73% kupujących skorzystało z prawa zwrotu towaru.

Dobry wynik to 1-2%, a 0,73% to wynik bardzo dobry! ;-) Takie statystyki są dość zachęcające, prawda? Koniecznie umieść na swoich aukcjach i stronie *O mnie* informację o 10-dniowej gwarancji.

# **Jak zdobyć za darmo nowy sprzęt do biura lub prezent dla żony przy sprzedaży na Allegro?**

Allegro współpracuje z systemem Payback, co jest bardzo opłacalne dla absolutnie wszystkich stron. Ciekawe prezenty, które kupuje się za punkty Payback mogą Ci się przydać zarówno w biurze, w domu, a także jako prezent dla żony. :-)

W zeszłym miesiącu popełniłam błąd, który kosztował mnie ok 2000 punktów Payback. Mogłabym je wymienić np. na telefon stacjonarny Siemens Gigaset AS140 lub baterie 2500 mAh Hama Delta Power z ładowarką.

### **Jak Allegro przyznaje punkty Payback?**

Sprzedawca, który chce otrzymywać punkty Payback na Allegro, powinien spełnić 2 warunki:

1. Do każdej aukcji mieć udostępnioną funkcję *Płatności Allegro* (umożliwia ona Allegrowiczom płacenie za wygrany przedmiot np. kartą kredytową lub AlleKartą).

2. Płacić na czas rachunki Allegro (do 14 dnia każdego miesiąca).

Jakie są plusy udostępniania *Płatności Allegro*?

✔wygoda dla kupujących,

✔otrzymywanie punktów Payback, które można wymieniać na bardzo praktyczne nagrody, np. sprzęt do biura (faksy, niszczarki itp.).

Czy są jakieś minusy?

Jest tylko jeden: prowizja od każdej wpłaty przez Allegrowicza, który skorzysta z opcji *Płatności Allegro*.

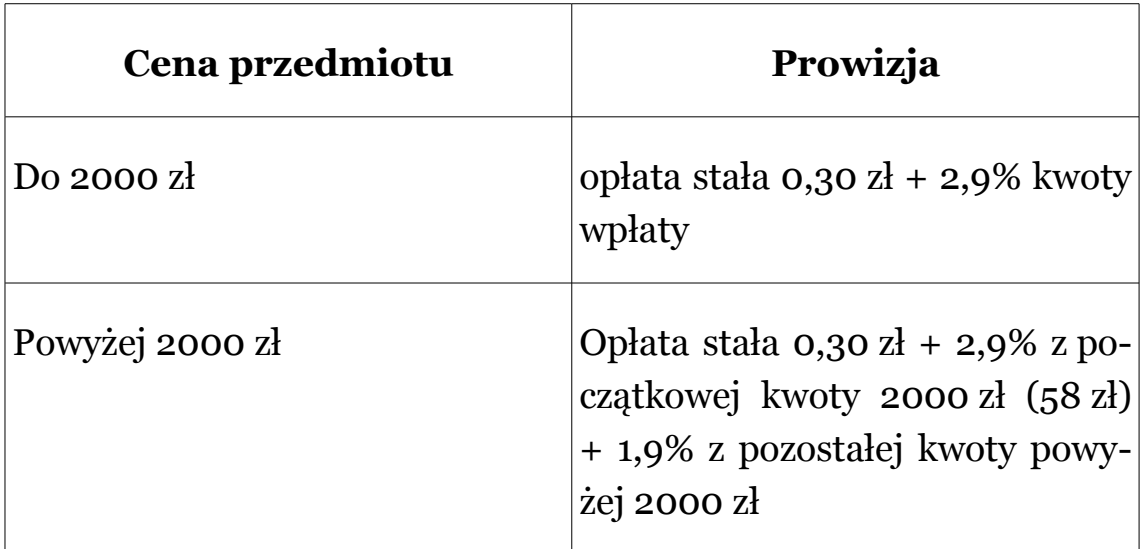

Dużym plusem jest to, że punkty naliczają się nie od każdej transakcji, w której kupujący skorzystał z opcji *Płatności Allegro*, tylko za sam fakt udostępniania tej funkcji. Obowiązkiem jest jednak ich obecność NA KAŻDEJ WYSTAWIONEJ AUKCJI.

Mój błąd polegał na tym, że podczas wystawiania nowych aukcji przy czterech z nich zapomniałam udostępnić funkcję *Płatności Allegro*, przez co nie naliczyły mi się punkty Payback. Byłam tak skoncentrowana na opisie i tytule tych aukcji, że zapomniałam kliknąć w odpowiedni kwadracik.

Jeśli chcesz więc zawsze i regularnie otrzymywać punkty Payback i wymieniać je na nagrody, skorzystaj najlepiej z funkcji *Udostępnij Płatności Allegro* we wszystkich ofertach (*Moje Allegro* › *Płatności Allegro* › *Ustawienia* ).

# **Jak się wyróżnić wśród wyróżnionych aukcji?**

Na co zwracają uwagę Allegrowicze, gdy oglądają wyróżnione aukcje?

Jeśli chodzi o ilość przedmiotów sprzedawanych na wyróżnionych aukcjach, to zauważyłam taką tendencję:

 $\lambda$ im więcej kupujących, tym chętniej dołączają się nowi,

✔bardzo dobrze sprzedają się aukcje najtańsze,

✔lepiej sprzedają się aukcje *Super Sprzedawców*, nawet jeśli są trochę droższe,

✔dobrze sprzedają się aukcje, do których dodawane są jakieś gratisy.

**Oczywiście każdy Allegrowicz zwraca uwagę na inne czynniki.** Oto, na co zwracam uwagę ja:

Kilka dni temu kupowałam na Allegro transmiter do radia samochodowego (żeby móc używać mp3 playera w aucie). Porównywałam oferty kilku wyróżnionych aukcji, zaczynając od najtańszej. Okazało się, że sprzedawca, który oferował ten produkt za najniższą cenę, miał, oprócz wielu pozytywnych komentarzy, bardzo dużo negatywów. Natychmiast je przejrzałam i dowiedziałam się, że przede wszystkim są z nim duże problemy komunikacyjne (nie odbiera telefonów i nie odpisuje po aukcji na maile), długo się oczekuje na przedmiot, a gdy przychodzi uszkodzony, to można zapomnieć o naprawie lub wymianie na nowy.
Allegrowicz, który sprzedawał ten sam przedmiot kilka złotych drożej prawie w ogóle nie miał negatywów, a za te, które otrzymał, bardzo przepraszał (w odpowiedzi), przyznając się do winy. Ponadto dorzucał kilka drobnych gratisów. Postanowiłam oczywiście kupić u tego drugiego, żeby mieć pewność, spokój i gwarancję jakości obsługi. Po tym doświadczeniu nasunęło mi się kilka przemyśleń dotyczących tego, jak się wyróżnić wśród wyróżnionych aukcji.

### **Czym jest wyróżnienie aukcji?**

Wyróżnienie aukcji sprawia, że jest ona wyświetlana na górze kategorii i kosztuje to dodatkowe 12 zł. Wyróżniając aukcję, nastawiamy się bardziej na klientów, którzy szukają przedmiotów, klikając w nazwy kategorii, niekoniecznie jednak przez wyszukiwarkę Allegro. Wiesz już, że czasem bardzo trudno jest pogodzić te dwa cele – nadanie takiego tytułu aukcji, którą zarówno łatwo będzie znaleźć przez wyszukiwarkę, jak i przez stronę kategorii. Dlatego gdy już postanowimy wyróżnić aukcję, nastawmy się na tytuły przyciągające uwagę.

Gdy zadecydujemy już, do jakiej kategorii najlepiej pasuje nasz przedmiot, natychmiast do niej zajrzyjmy. Sprawdźmy, czy są już tam takie same lub podobne wyróżniane przedmioty. Jeśli są – nie zrażajmy się. Trzeba będzie po prostu zastanowić się, co zrobić, żeby się wyróżnić. **Przyjrzyjmy się, kim jest nasza konkurencja oraz jakie ma słabości.**

### **5 skutecznych sposobów na wyróżnienie się wśród wyróżnionych aukcji**

#### **1. Obniżenie ceny**

Jedną z opcji może być minimalne obniżenie ceny w stosunku do konkurencji (np. o 50 gr). Polecam tylko na rozkręcenie interesu.

#### **2. Wysyłka gratis**

Gratisowa wysyłka, którą oczywiście wliczamy w cenę przedmiotu, to potężny pomocnik sprzedaży. Gdy się na nią zdecydujemy, to koniecznie napiszmy o tym w tytule aukcji ("Wysyłka o zł!"). Warto to dodatkowo wzmocnić, minimalnie obniżając cenę aukcji w stosunku do aukcji konkurencji.

#### **3. Dorzucenie gratisów**

Kolejną opcją jest dorzucenie jakichś gratisów, o czym również trzeba **napisać w tytule:** "+ gratis"

Należy pamiętać, że gratis trzeba dokładnie opisać w aukcji – nie może być to gratis niespodzianka (zabrania tego regulamin Allegro). Nie może to być ebook (jeśli nie jesteśmy jego autorem i nie ma numeru ISBN). Najlepiej, jakby gratis pasował do tego, co sprzedajemy, np. do książki – zakładka, długopis, ołówek. Do jakiegoś sprzętu – baterie, pokrowiec itp.

#### **4. Zachęcenie 5 pierwszych Allegrowiczów do kupna**

Jak już wspomniałam na początku aukcji, Allegrowicze najchętniej kupują, gdy widzą duże zainteresowanie daną aukcją – gdy ktoś przed nimi już kupił. Aby zachęcić do szybkiego wzrostu liczby kupujących, można na aukcji zaznaczyć DUŻYMY LITERAMI I W WI-DOCZNYM MIEJSCU, że **dla pierwszych pięciu kupujących wysyłka jest darmowa**. :-) Albo dostaną jakiś fajny gratis. Wystarczy, że to jakoś sprytnie wliczysz w koszt przedmiotu (rozłożysz na potencjalną ilość sprzedanych przedmiotów), a na pewno Ci się opłaci.

#### **5. Pakowanie na prezent**

Jeżeli sprzedajemy przedmioty, które nadają się na prezent, możemy zaoferować zapakowanie w papier lub ozdobną torebeczkę. Nie wszyscy będą z tego korzystali, a wiele osób kliknie w naszą aukcję, żeby zobaczyć, co oznacza w tytule napis "+ GRATIS + PREZENT". Na samej aukcji robimy z tego wielki atut – **PAKOWANIE NA PRE-ZENT GRATIS**. Zapakowanie zajmie kilka minut, papier również jest tani, a możemy na tym zyskać wielu klientów.

Nie musimy od razu obniżać ceny, żeby mieć szanse na sprzedaż – jeśli mamy status *Super Sprzedawcy*, a nasza konkurencja nie – **po**chwalmy się, pisząc w tytule aukcji "Jedyny SS w tej kate**gorii**" albo coś krótszego, np. "Od SS", lub "SS". Allegrowicze to docenią.

Przyjrzyj się dokładnie, jakie słabości ma Twoja konkurencja i obróć je w swoje atuty!

# **Licytacja od 1 zł jako forma promocji na Allegro**

Wraz ze wzrostem liczby aukcji i sprzedawców na Allegro, coraz trudniej jest się wyróżnić i zwrócić na siebie uwagę klientów. Wcześniej było to prostsze, gdyż było mniej aukcji wyróżnianych na stronach kategorii czy nawet na stronie głównej. Im dynamiczniej Allegro się rozwija, tym ciężej jest się wybić.

Zmusza mnie to więc do wymyślania kolejnych sposobów na przyciągnięcie klientów na nasze aukcje. Postanowiłam przypatrzeć się Allegrowiczom, którzy sprzedają najwięcej przedmiotów. **Podzielę się z Wami teraz jednym z ciekawszych trików, które zauważyłam.**

Chcąc przyciągnąć uwagę klientów, niektórzy sprzedawcy wystawiają część swoich produktów **w formie licytacji od 1 zł bez ceny minimalnej** (ustawianie ceny minimalnej zazwyczaj mocno zniechęca kupujących, którzy nie lubią marnotrawstwa czasu, sugeruję więc tego unikać).

Niektóre z wystawianych przedmiotów były warte nawet po kilkaset złotych. Bez względu na to, czy końcowa cena satysfakcjonowała tych sprzedawców, jeden ważny cel osiągnęli na pewno: **spowodowali duży ruch na aukcjach z licytacją, a co za tym idzie – na wszystkich swoich pozostałych aukcjach**. Ilość Allegrowiczów biorących udział w licytacji wpływa na przyciągnięcie uwagi do danej aukcji, nawet jeśli połowa z klientów oferuje śmiesznie niskie pieniądze za dany przedmiot.

Warto pomyśleć o takiej "darmowej" promocji i dla testu wystawić jedną ze swoich aukcji od 1 zł bez ceny minimalnej, wzmacniając to wyróżnieniem (aukcja będzie wyświetlana na górze kategorii). Pozostałe przedmioty można mieć w sztywnych cenach i wyłącznie z opcją "Kup teraz", ale ta jedna aukcja sprawi, że Allegrowicze, którzy normalnie by się naszym asortymentem nie zainteresowali lub na niego nie trafili, z czystej ciekawości klikną w *Pokaż inne przedmioty sprzedającego* i, być może, coś kupią. Szczególnie Ci, którym bardziej zależy na czasie niż oszczędności.

Może zaistnieć taka sytuacja, że dany przedmiot nie sprzeda się w cenie, która by nas satysfakcjonowała, jednakże wystawiając aukcję z licytacją od 1 zł, zwiększamy szansę na sprzedaż pozostałych produktów, gdyż dużo więcej Allegrowiczów wejdzie na nasze aukcje.

## **Zakończenie**

Jeśli podobał Ci się ten ebook i chciałbyś kontynuować zdobywanie informacji na temat sprzedaży na Allegro (nie tylko książek), to zapraszam Cię na mój blog: [http://allegrosprzedawca.pl.](http://allegrosprzedawca.pl/)

**Moja ostatnia porada na temat sprzedaży na Allegro**: testuj, próbuj, kombinuj, a przede wszystkim – NIE DAJ SIĘ ŁATWO ZNIECHĘCIĆ. Niektóre aukcje będą Ci się sprzedawać od razu, niektóre po jakimś czasie. Ważne jest, żebyś się nie poddawał, podglądał konkurencję, czytał wskazówki doświadczonych sprzedawców i podejmował próby. Powodzenia!

Zachęcam Cię do zostawiania swoich komentarzy do moich wpisów na blogu. Jeśli chcesz się ze mną skontaktować, to napisz na adres: [allegrowysprzedawca@gmail.com.](mailto:allegrowysprzedawca@gmail.com)